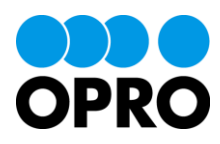

# AppsWF ユーザガイド Salesforce 版

Ver.1.1

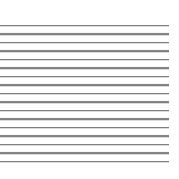

株式会社オプロ

## 改訂履歴

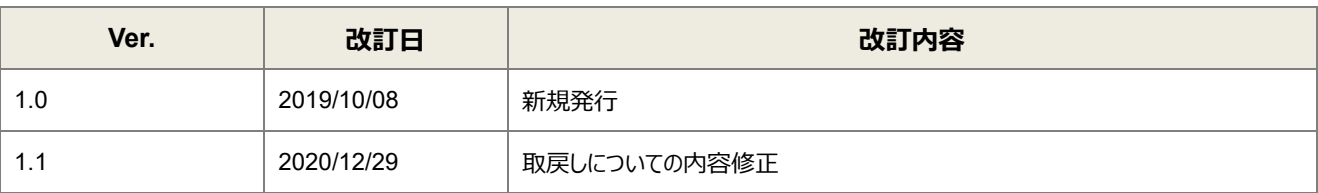

本書に記載されている会社名、製品名、サービス名などは、提供各社の商標、登録商標、商品名です。 なお、本文中に TM マーク、©マークは明記しておりません。

## 本書の使い方

本書は株式会社オプロが提供する「AppsWF」のユーザガイド (Salesforce 版) です。

本書をご利用いただくことで、AppsWF の基本機能を理解し、ワークフローで申請や承認/否認、差戻しなどを操作 できることを目的としています。

本書はセットアップとワークフロー設定の完了が前提です。 セットアップについては、「AppsWF セットアップガイド(Salesforce 版)」を参照してください。 ワークフローの設定については、「AppsWF ワークフロー設定ガイド」を参照してください。

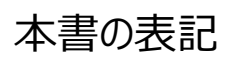

本書では、以下の表記で記載しています。

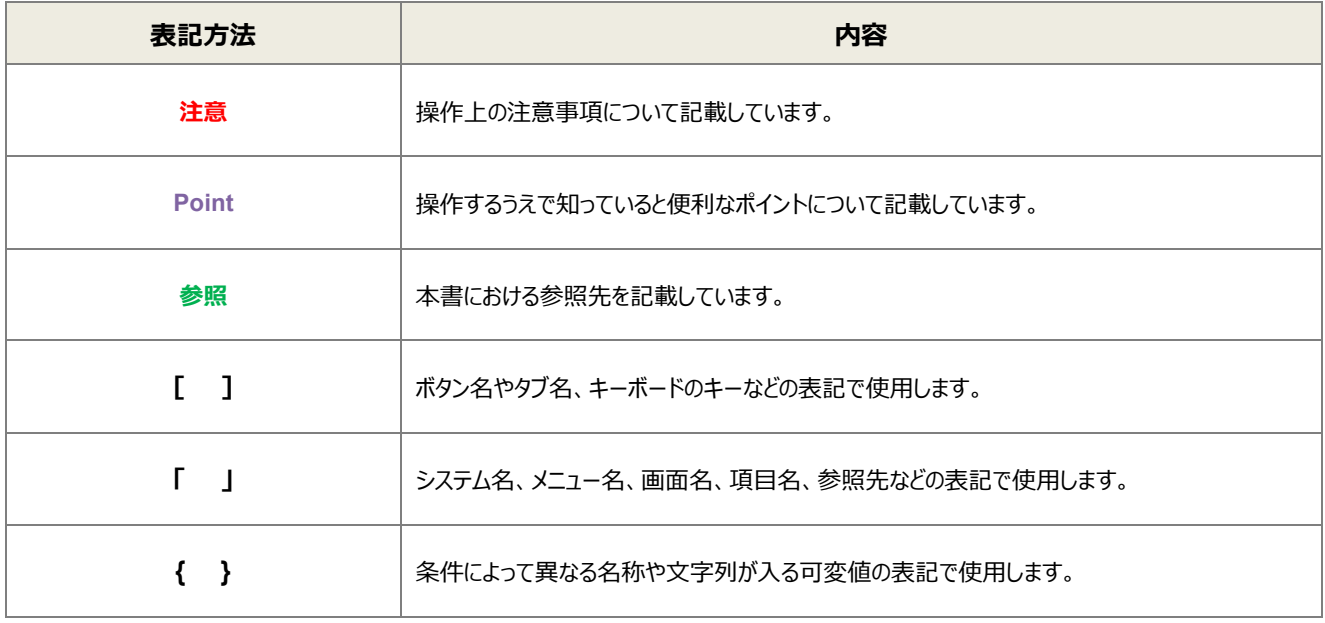

## 目次

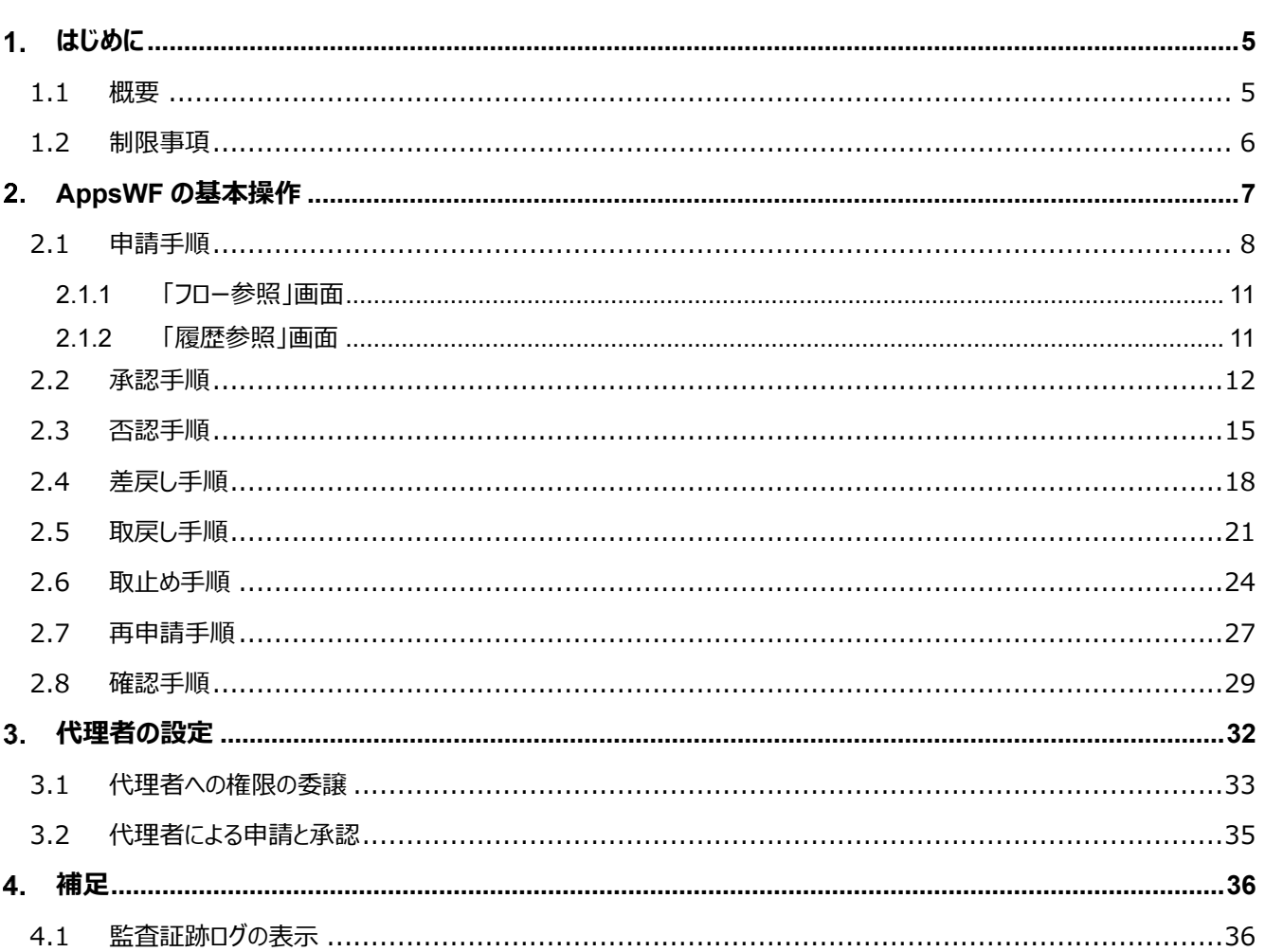

<span id="page-4-0"></span>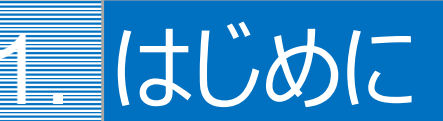

ここでは AppsWF (Salesforce 版) の概要や操作上の制限事項について説明します。

AppsWF は、Salesforce と連携した高機能ワークフローソリューションです。 Salesforce の手軽さを活かしつつ、本格的なワークフローの構築が実現できます。

### <span id="page-4-1"></span>1.1 概要

AppsWF の製品概要について説明します。

- ■Salseforce の画面上からシームレスにワークフローの設定を行い、利用できます。
- ■ルートの定義、権限の設定などの基本的な設定から、代理申請・並列フロー・動的承認など、高度な要求にも対応 できます。
- ■アイコンによる視覚的なフロー確認画面となっており、業務フローを可視化できます。

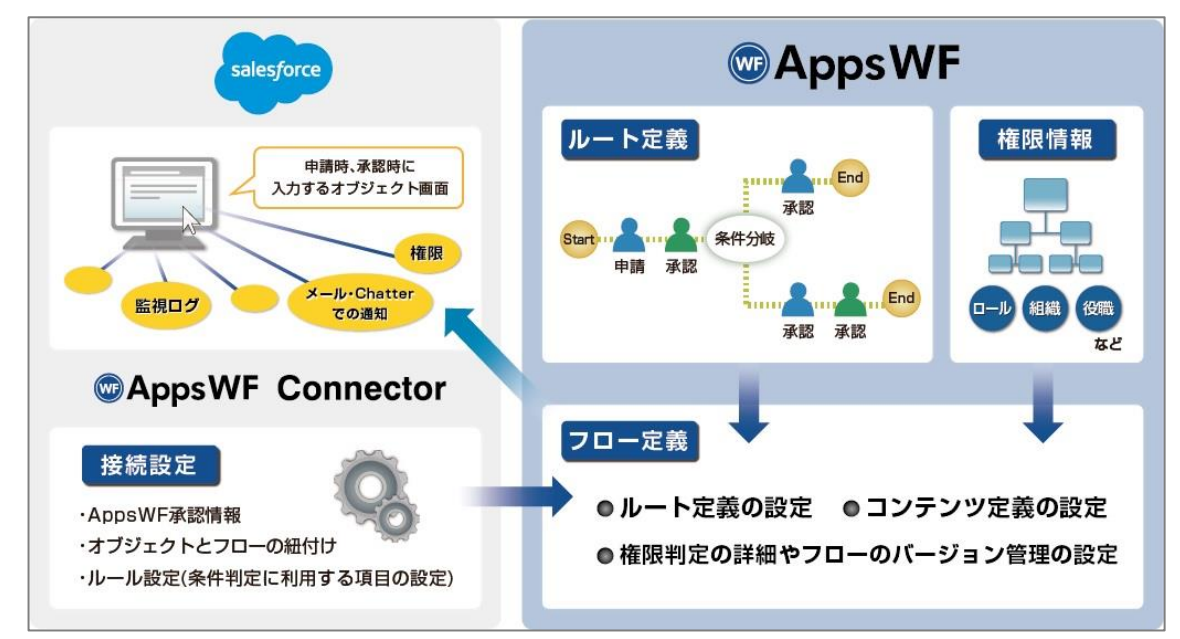

## <span id="page-5-0"></span>1.2 制限事項

#### ■ Salseforce のエディション

「Professional Edition」以上である必要があります。

(Professional、Enterprise、Unlimited、Force.com、DE、Performance のいずれかのエディションが必要です。)

#### ■推奨ブラウザは、次のとおりです。

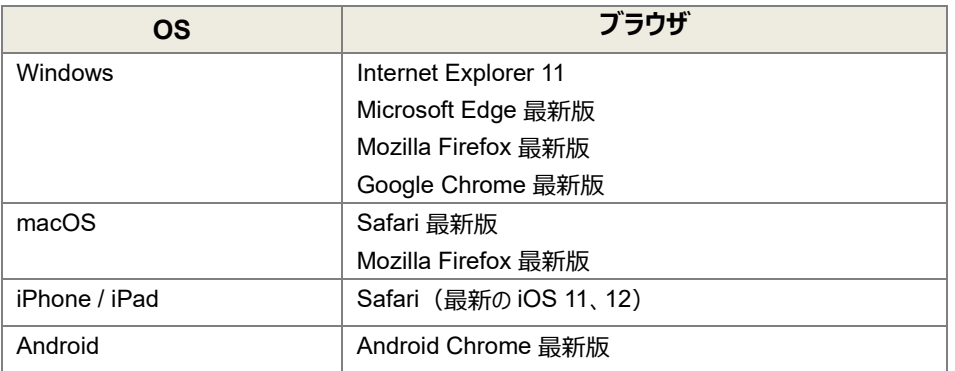

※クライアント OS 上で動作する Web ブラウザのみを動作保証します。

※Internet Explorer に搭載されている「互換表示」機能、もしくはエンタープライズモード (IE11) を使用しての表示は 動作保証外です。

互換表示の解除方法は Salesforce ヘルプの「Internet Explorer [の互換モードを無効にする」](https://help.salesforce.com/articleView?id=000318638&language=ja&type=1&mode=1)をご確認ください。

※Firefox の ESR 版はサポート対象外です。

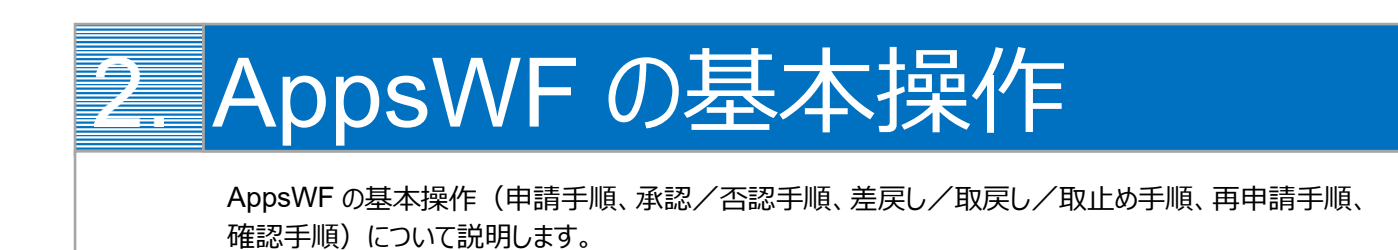

<span id="page-6-0"></span>2 章で説明する基本操作のイメージは次のとおりです。

申請・承認された案件を第三者が確認

できます。

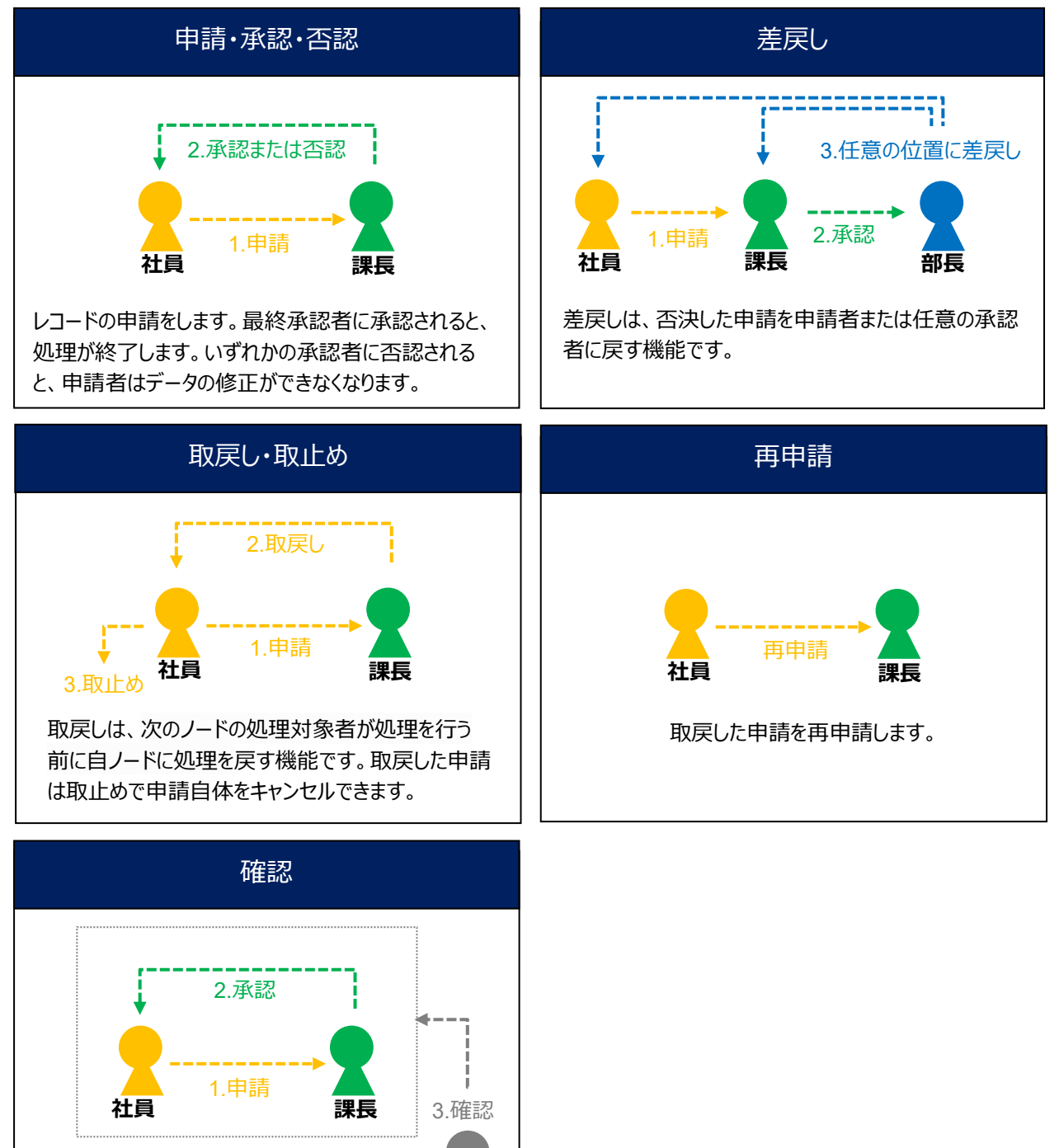

 $\bullet$ 

#### <span id="page-7-0"></span>2.1 申請手順

レコードの申請をします。

**Point** 以下の手順に記載されている{オブジェクト}は、AppsWF が動作するだけの設定がなされているオブジェクトで あることを前提としています。 **[参照]**オブジェクト等のセットアップ方法については、「AppsWF セットアップガイド(Salesforce 版)」を 参照してください。

- 1. ワークフローに割り当てられた関係者 (申請対象者)のユーザ ID で Salesforce にログインします。
- 2. AppsWF のホーム画面が表示されます。画面左上の [ | | | | をクリックします。 **EXP** AppsWF -<br>ホーム 接続設定 ∨ ワークフローユーザ設定 フローオブジェクトマッピング ∨ \* さらに表示 ▼
- アプリケーションランチャーが表示されます。

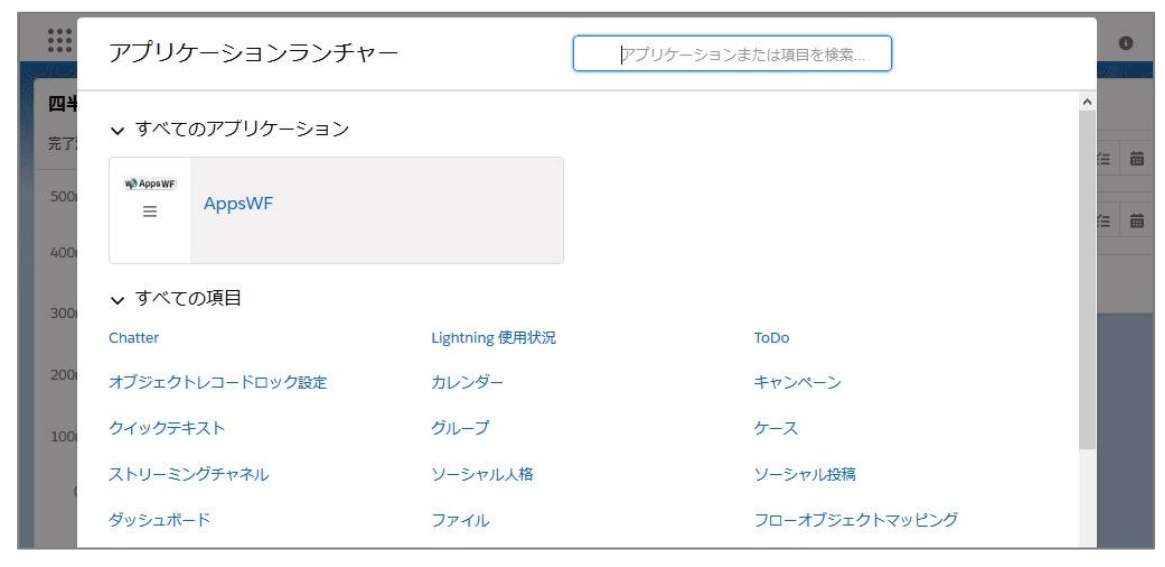

[{オブジェクト}] (ここでは例として [商談]) をクリックします。  $\overline{4}$ 

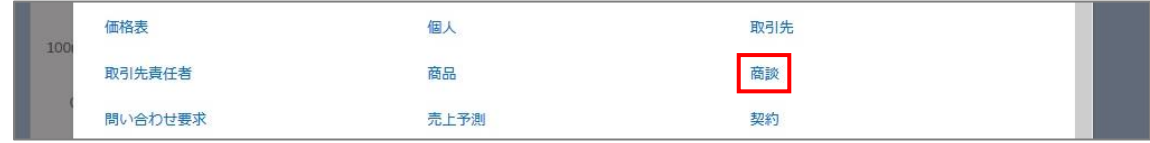

5. {オブジェクト}のレコード一覧画面が表示されます。 申請を行うレコードの「イレコード名}] (ここでは例として「サンプル商談]) をクリックします。

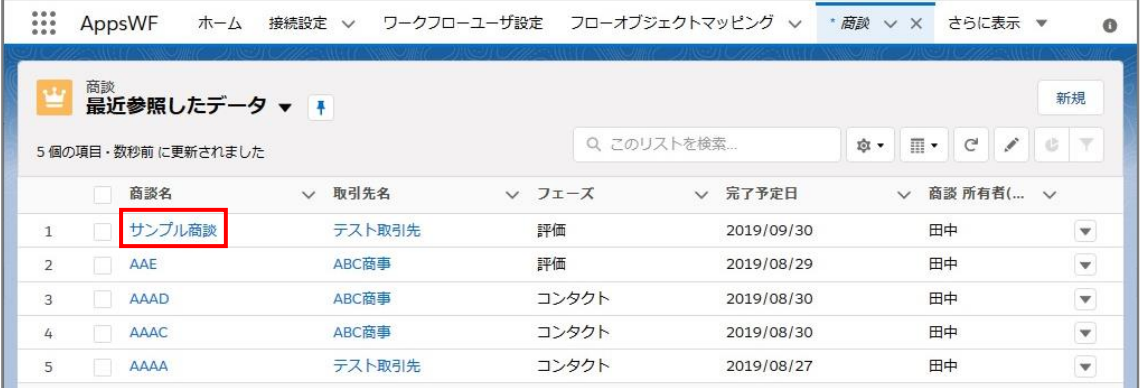

選択したレコードの詳細画面が表示されます。[Workflow]をクリックします。

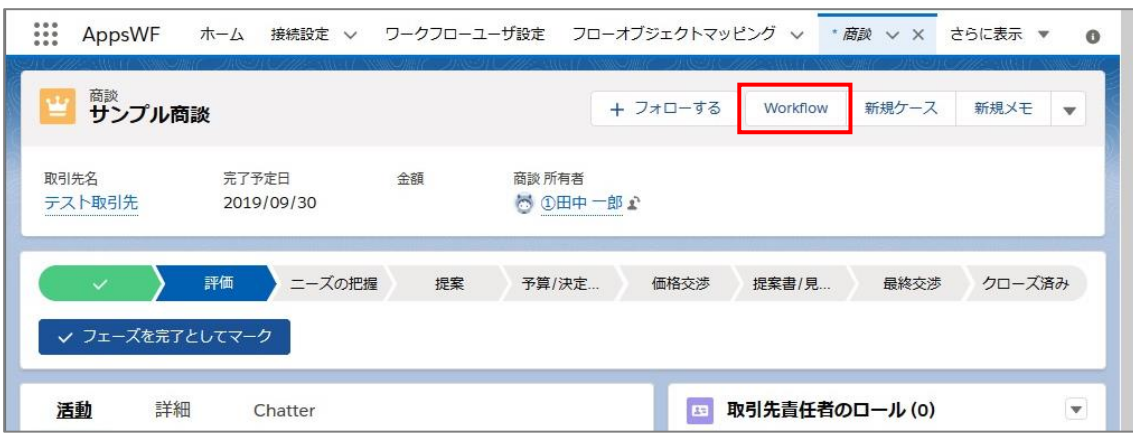

「ワークフロー申請」画面が表示されます。必要項目を入力します。

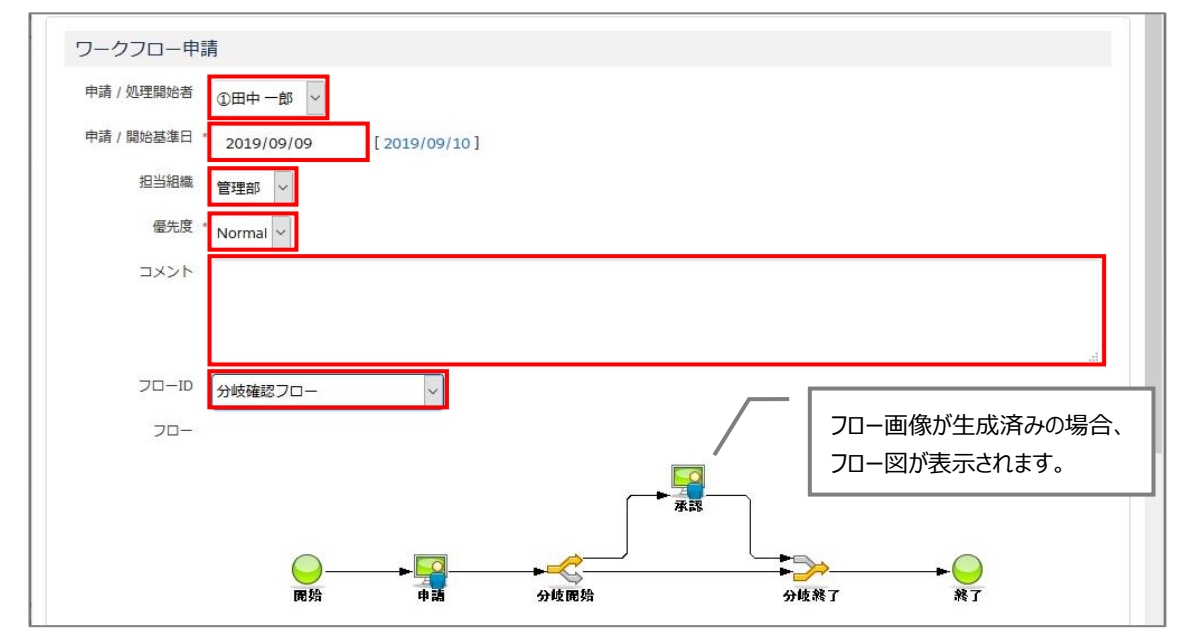

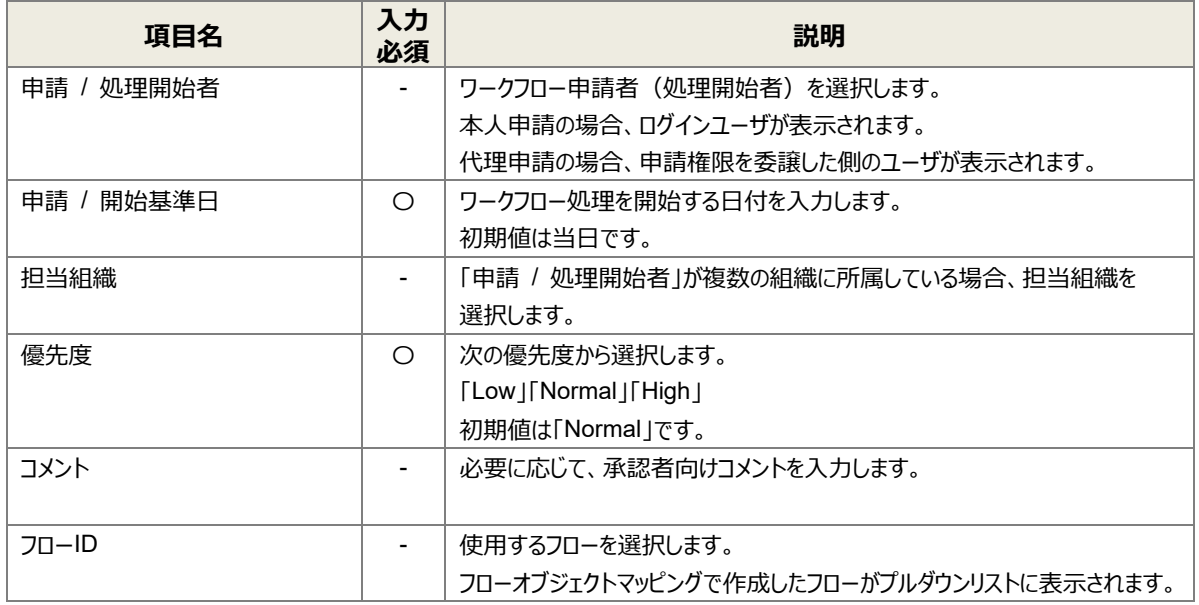

8. [申請] ボタンをクリックします。

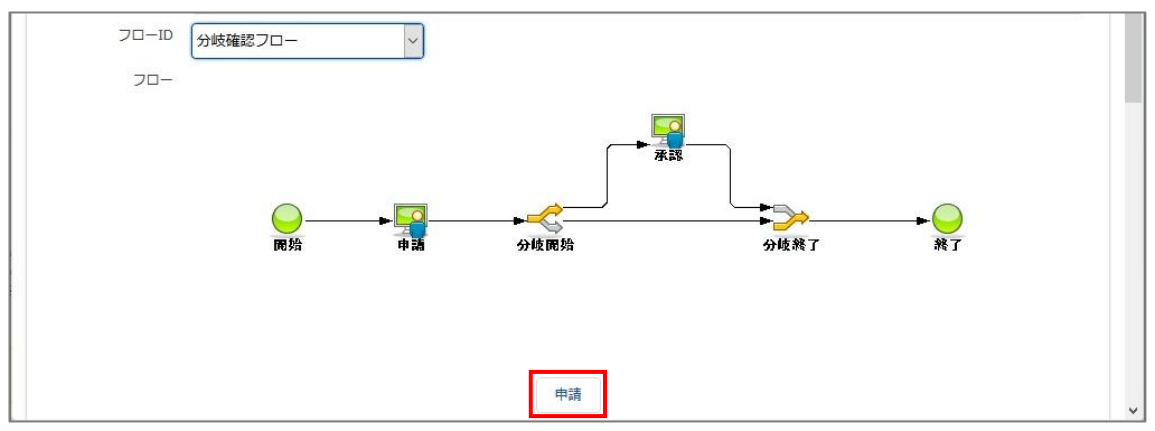

申請が完了すると、画面が再読込され「申請処理が完了しました。」と表示されます。

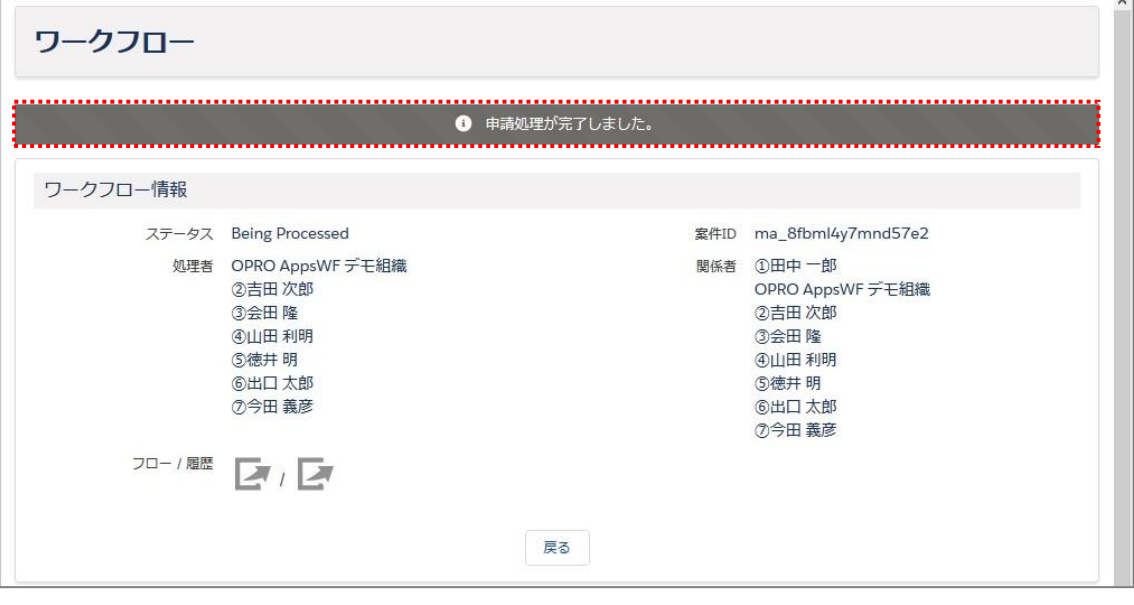

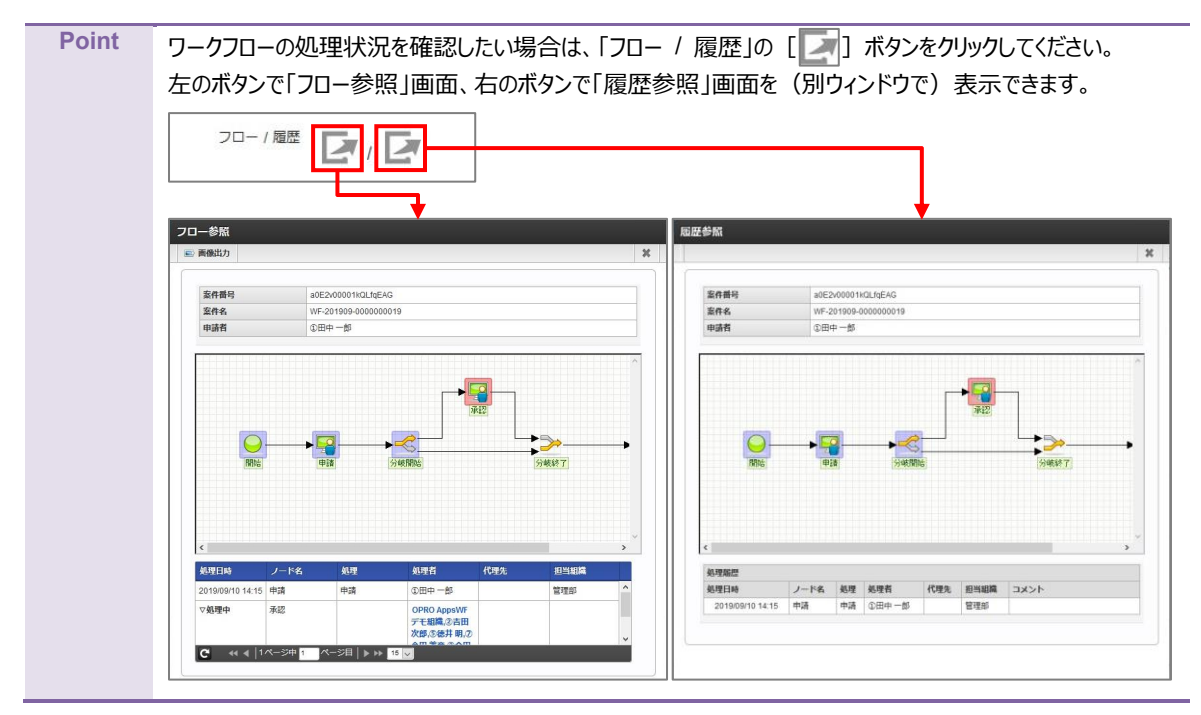

#### <span id="page-10-0"></span>2.1.1 「フロー参照」画面

#### 「フロー参照」画面では、次のことが確認できます。

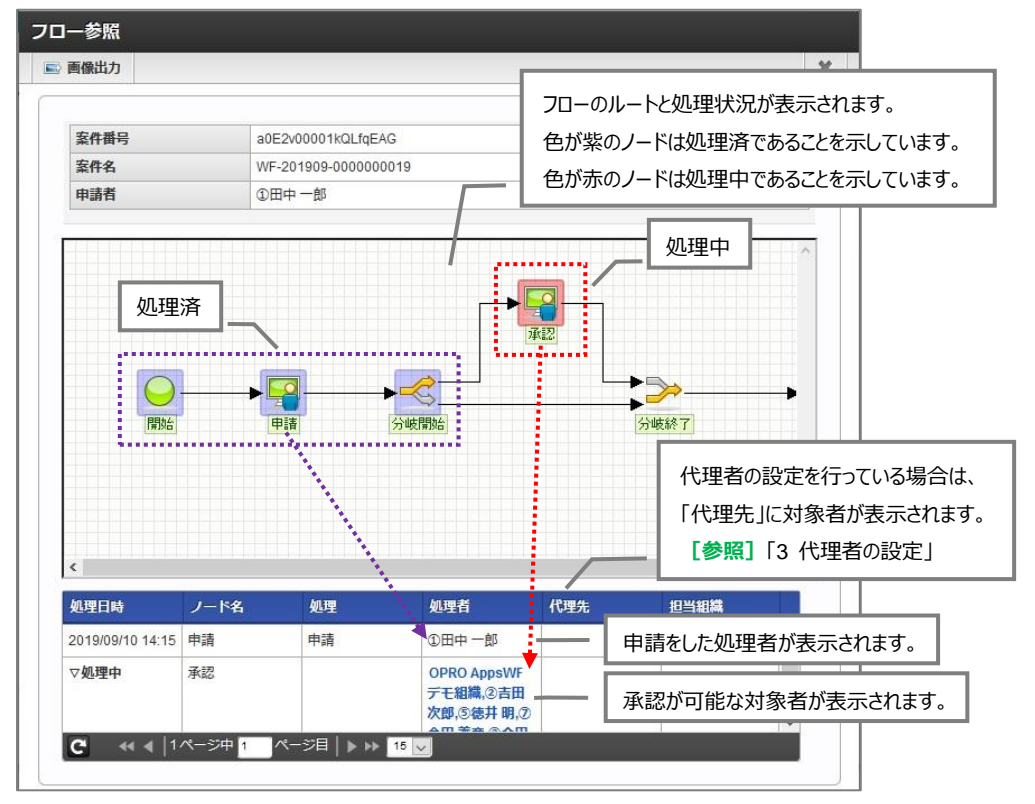

#### <span id="page-10-1"></span>2.1.2 「履歴参照」画面

「履歴参照」画面では、次のことが確認できます。

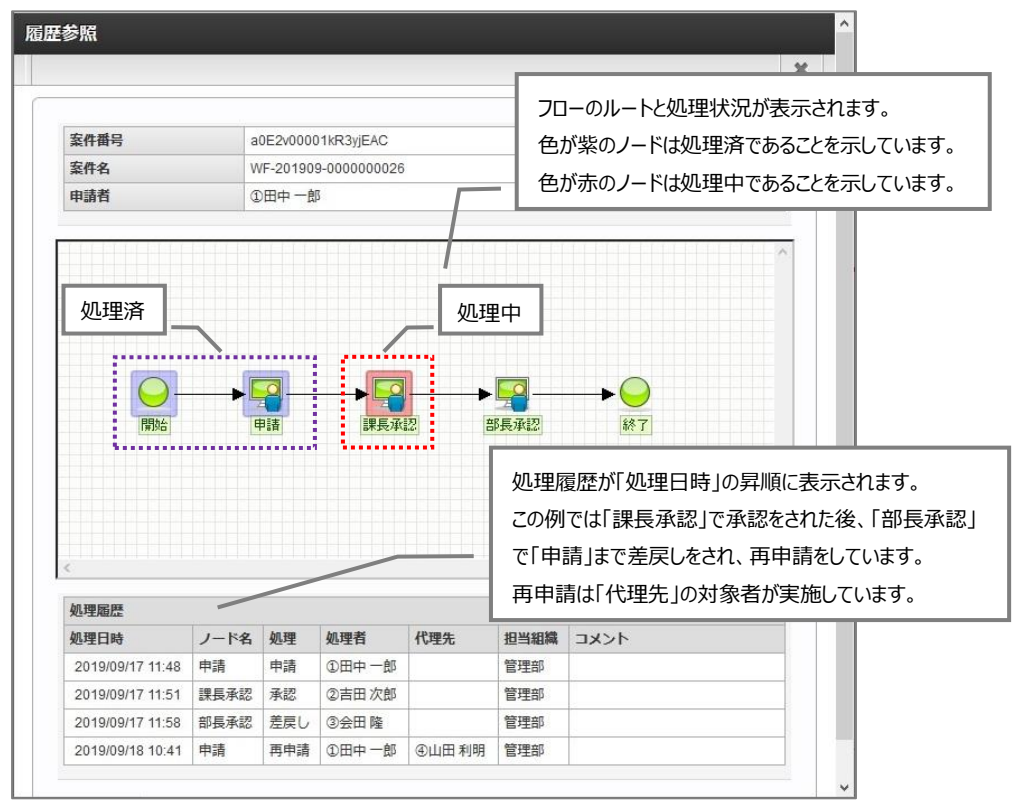

## <span id="page-11-0"></span>2.2 承認手順

レコードの承認をします。ここでは、本承認が最終承認の場合を例として説明します。

- 1. ワークフローに割り当てられた処理者(承認対象者)のユーザ ID で Salesforce にログインします。
- 2. AppsWF のホーム画面が表示されます。 [ワークフロー] タブをクリックします。

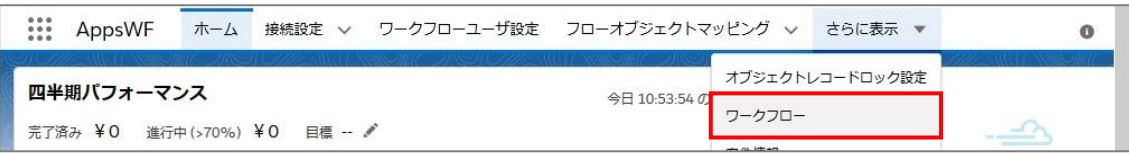

「ワークフロー一覧」画面が表示されます。承認者へ割り当てられているレコードの一覧が確認できます。

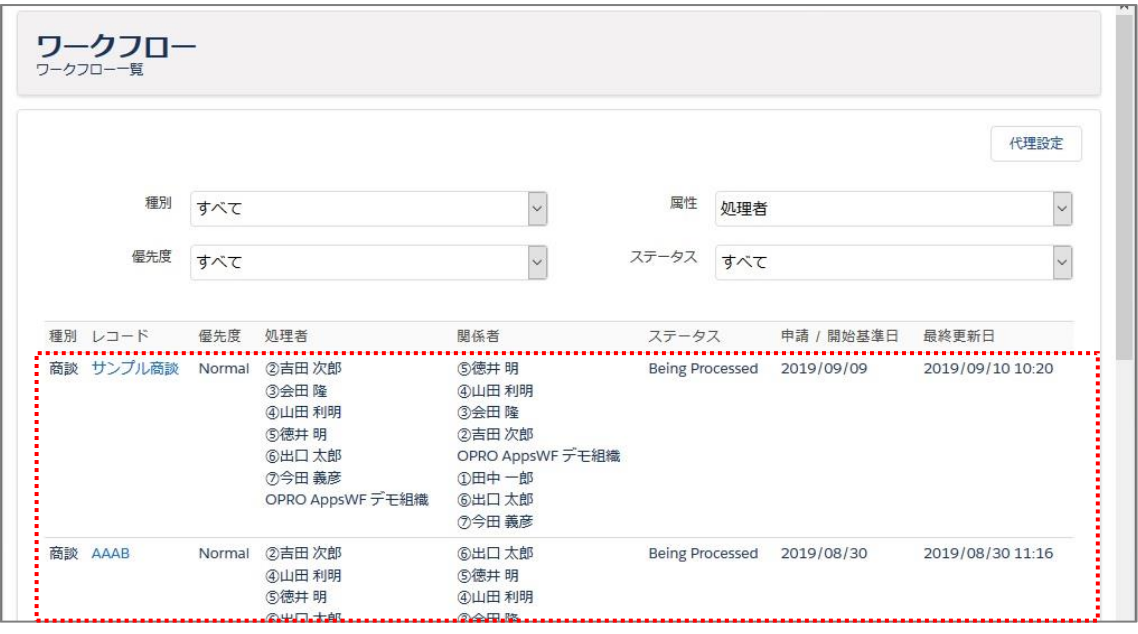

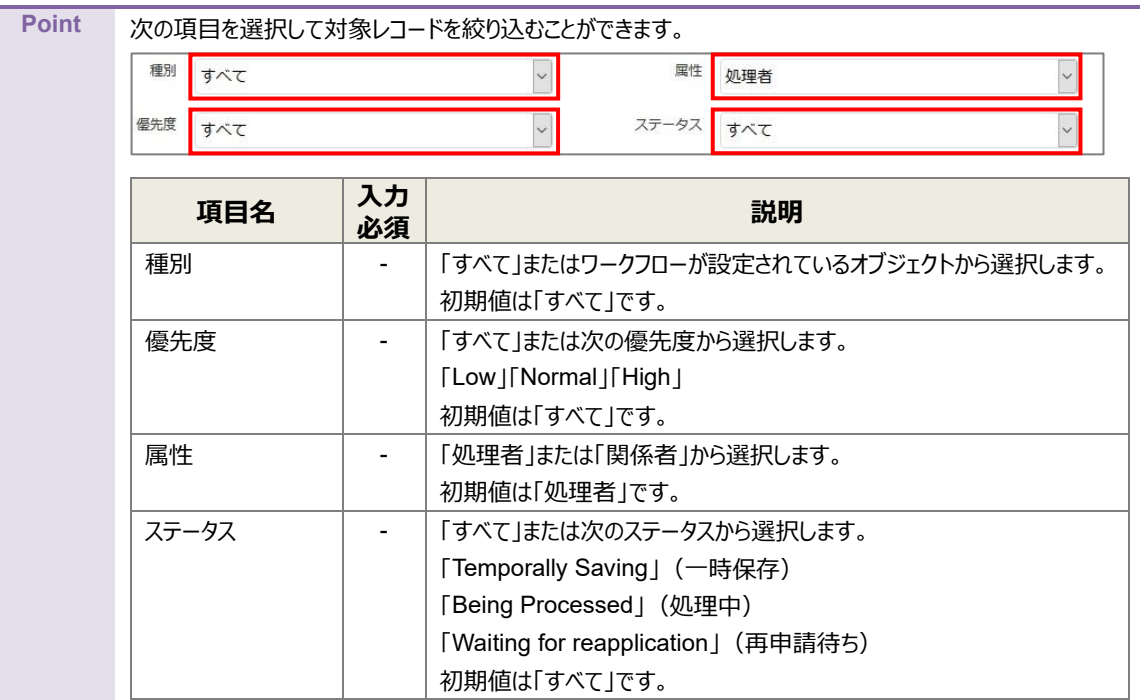

4. 対象レコードの [{レコード名}] (ここでは例として [サンプル商談]) をクリックします。

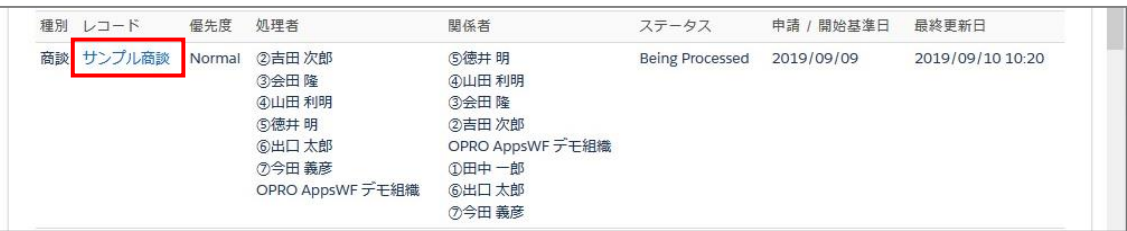

5. 選択したレコードの詳細画面が別タブに表示されます。 [Workflow] をクリックします。

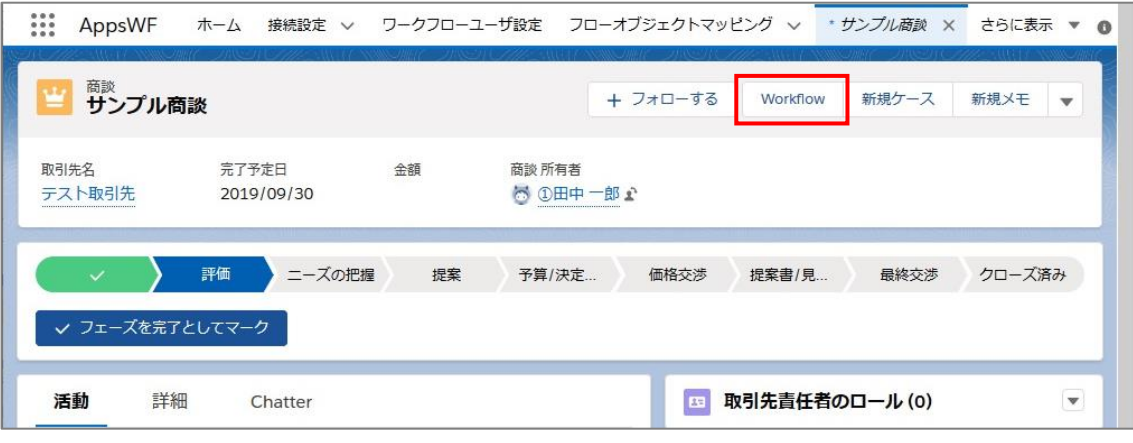

6. 「ワークフロー処理 |画面が表示されます。「承認] ボタンをクリックします。

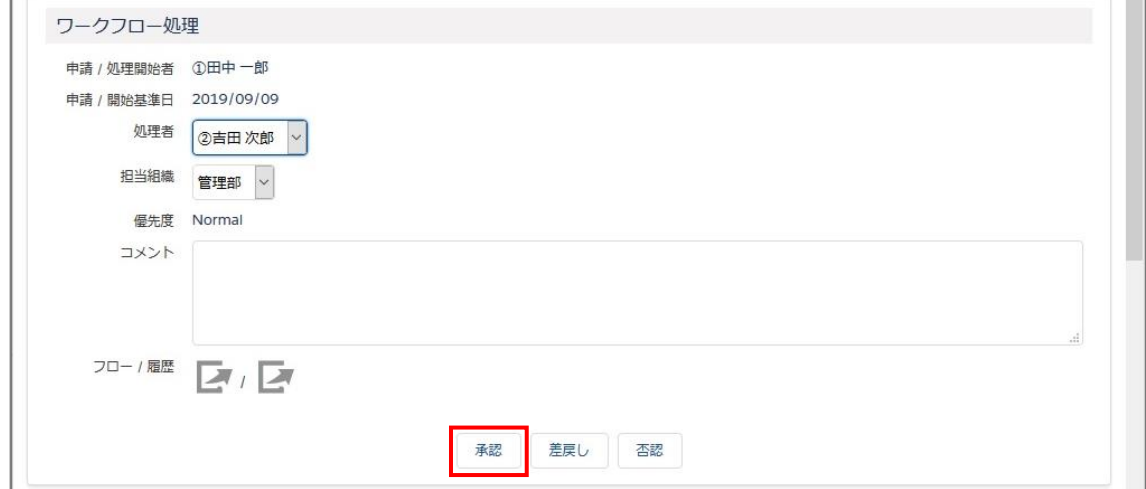

承認が完了すると、画面が再読込され「承認処理が完了しました。」と表示されます。

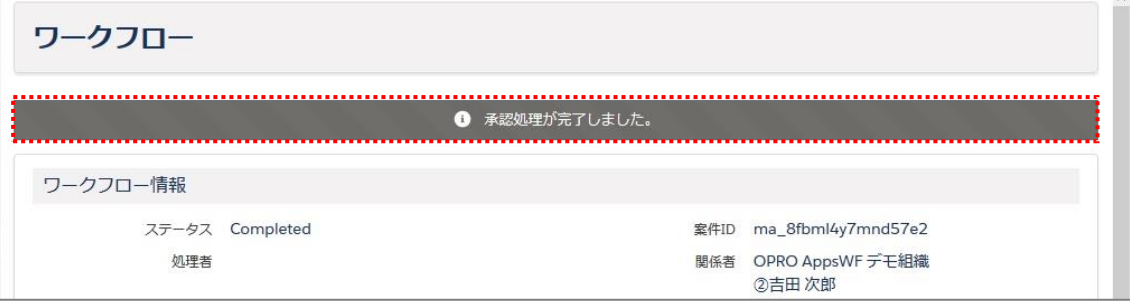

- 同じ画面内で、次のことを確認します。
	- ・ 「ワークフロー情報」の「ステータス」が「Completed」(完了)になっている。
	- ・ 「監査証跡ログ」の「タスクステータス」が「mattercomplete」(案件完了)になっている。

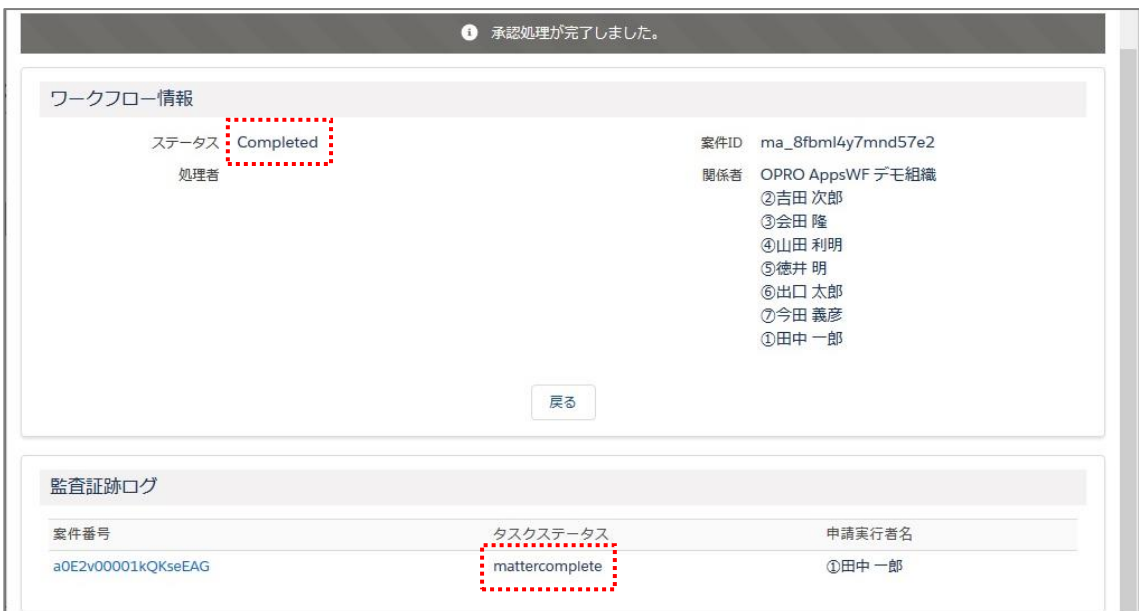

## <span id="page-14-0"></span>2.3 否認手順

レコードの否認をします。

```
Point 手順 1~5 は「2.2 承認手順」と同じです。
```
- 1. ワークフローに割り当てられた処理者 (承認対象者) のユーザ ID で Salesforce にログインします。
- 2. AppsWF のホーム画面が表示されます。 [ワークフロー] タブをクリックします。

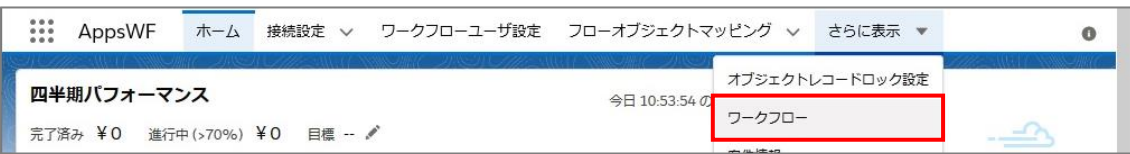

「ワークフロー一覧」画面が表示されます。承認者へ割り当てられているレコードの一覧が確認できます。

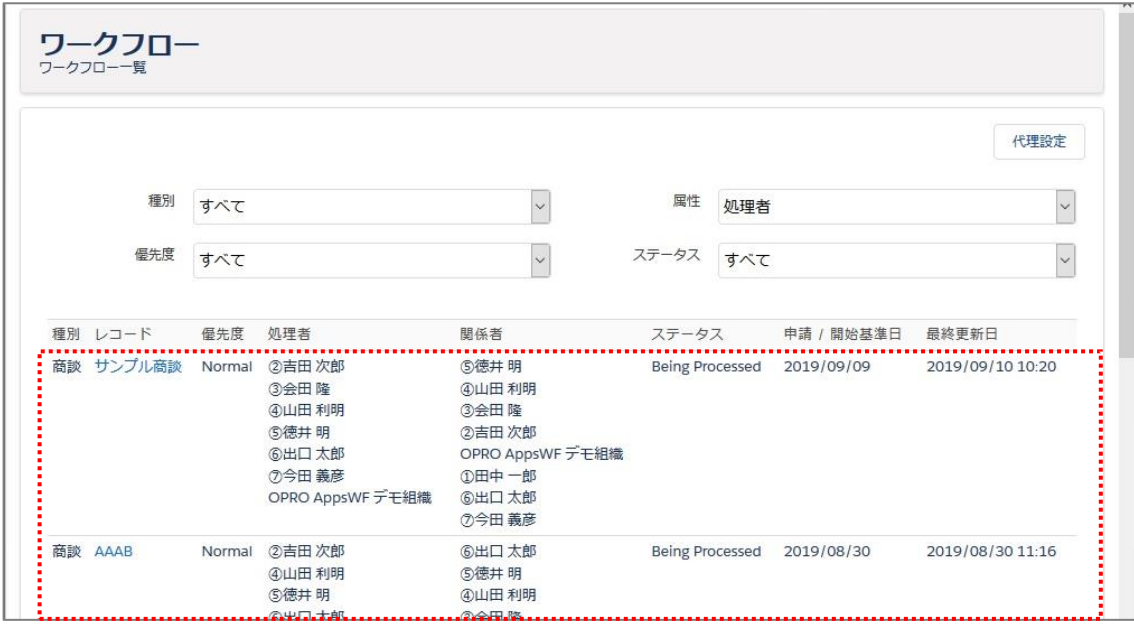

4. 対象レコードの [{レコード名}] (ここでは例として [サンプル商談]) をクリックします。

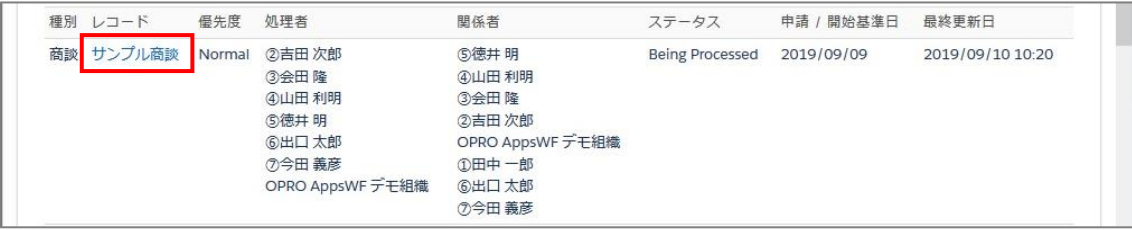

5. 選択したレコードの詳細画面が別タブに表示されます。 [Workflow] をクリックします。

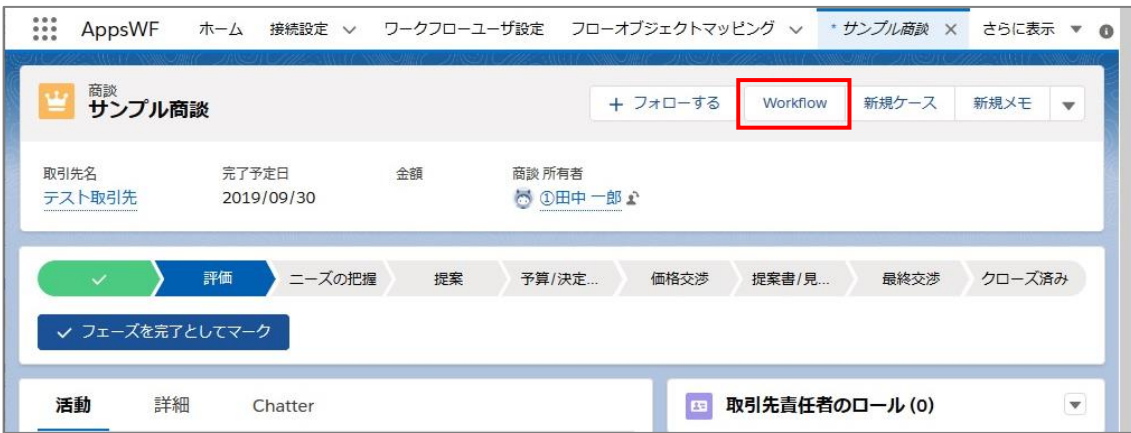

「ワークフロー処理」画面が表示されます。[否認]ボタンをクリックします。

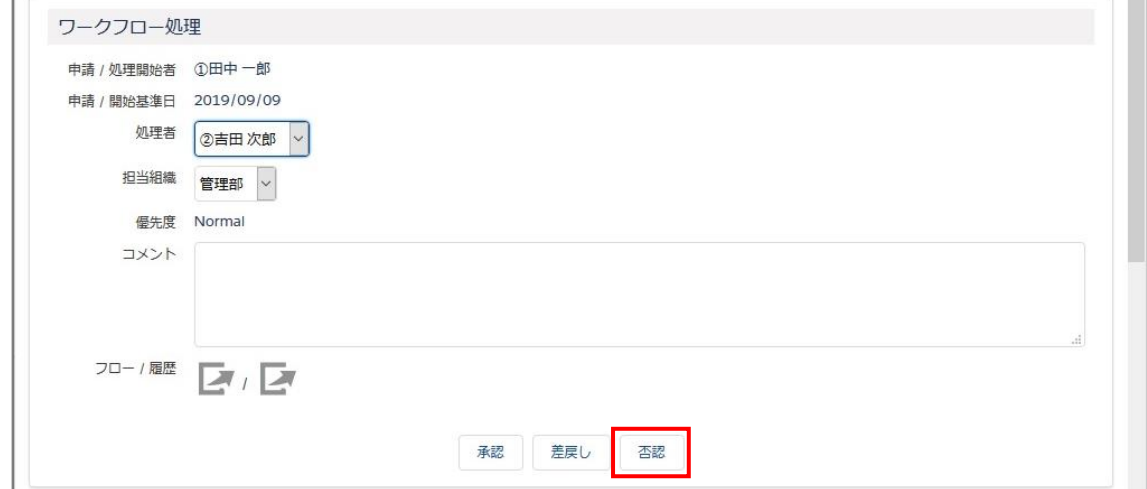

確認メッセージが表示されます。[OK]ボタンをクリックします。

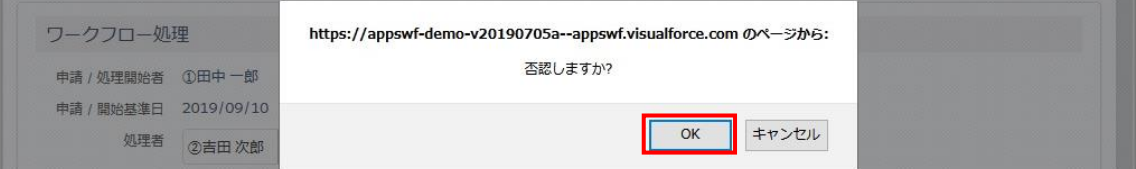

否認が完了すると、画面が再読込され「否認処理が完了しました。」と表示されます。

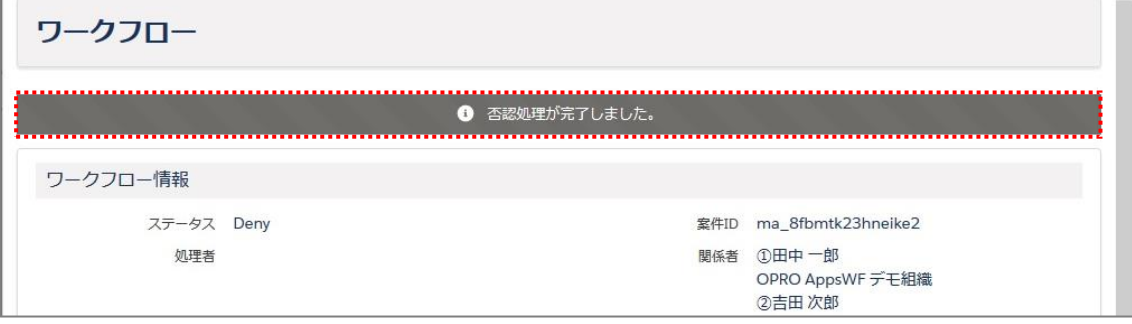

#### 9. 同じ画面内で、次のことを確認します。

- ・ 「ワークフロー情報」の「ステータス」が「Deny」(否認)になっている。
- ・ 「監査証跡ログ」の「タスクステータス」が「deny」 (否認) になっている。

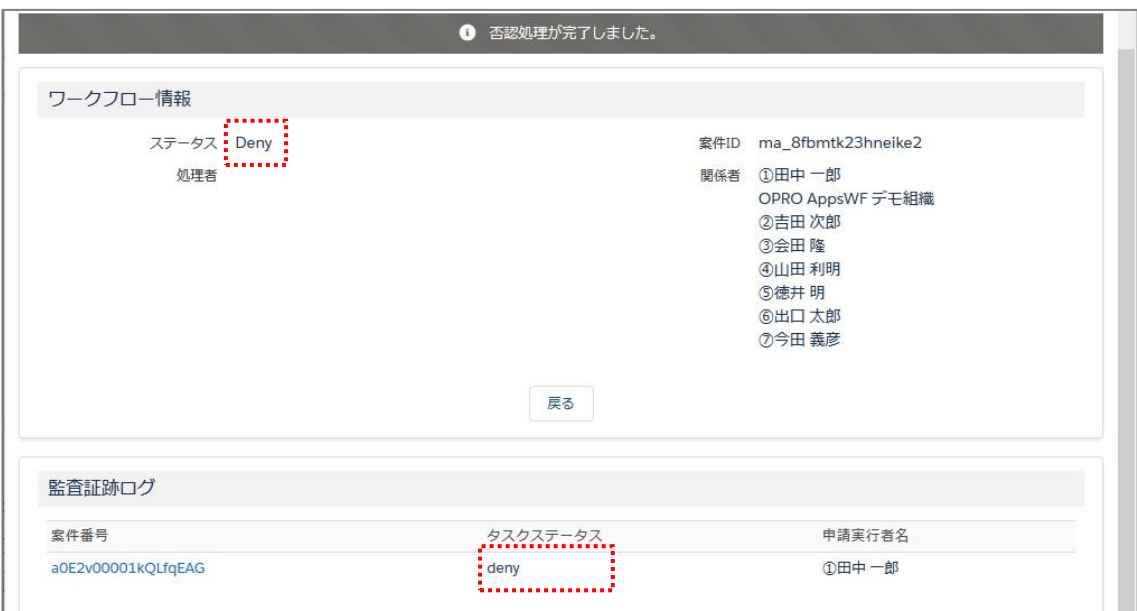

## <span id="page-17-0"></span>2.4 差戻し手順

レコードの差戻しをします。

**Point** 手順 1~5 は「[2.2](#page-11-0) [承認手順」](#page-11-0)と同じです。

- 1. ワークフローに割り当てられた処理者 (承認対象者) のユーザ ID で Salesforce にログインします。
- 2. AppsWF のホーム画面が表示されます。 [ワークフロー] タブをクリックします。

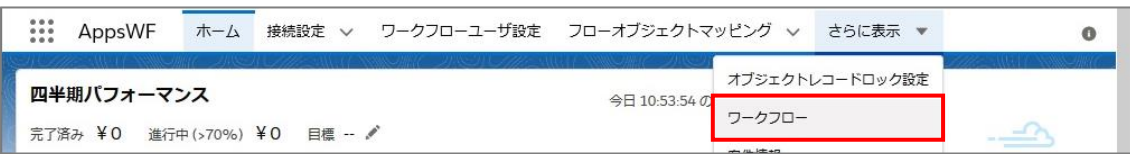

「ワークフロー一覧」画面が表示されます。承認者へ割り当てられているレコードの一覧が確認できます。

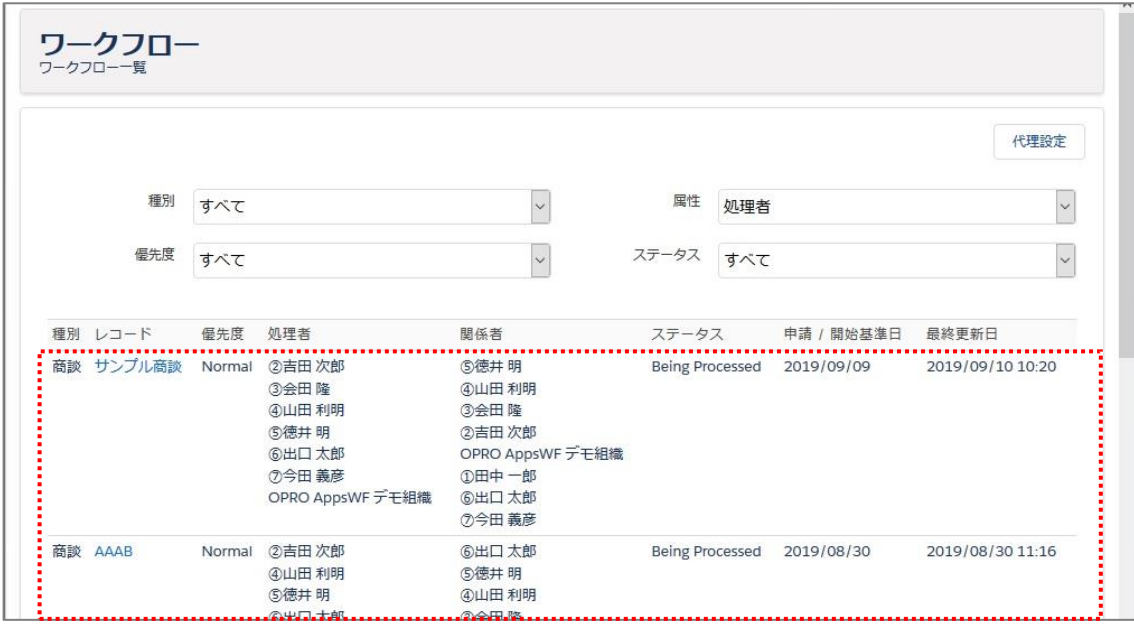

4. 対象レコードの [{レコード名}] (ここでは例として [サンプル商談]) をクリックします。

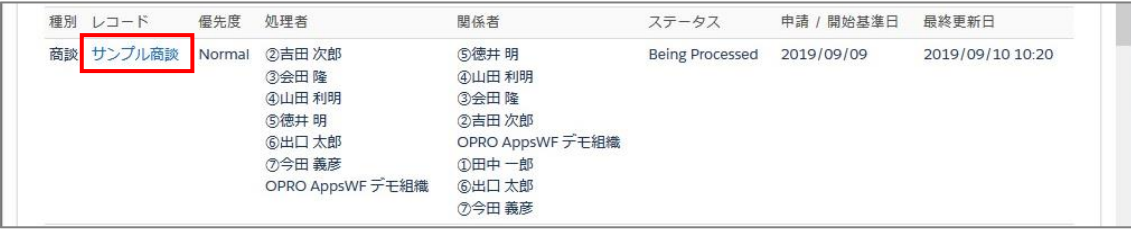

5. 選択したレコードの詳細画面が別タブに表示されます。 [Workflow] をクリックします。

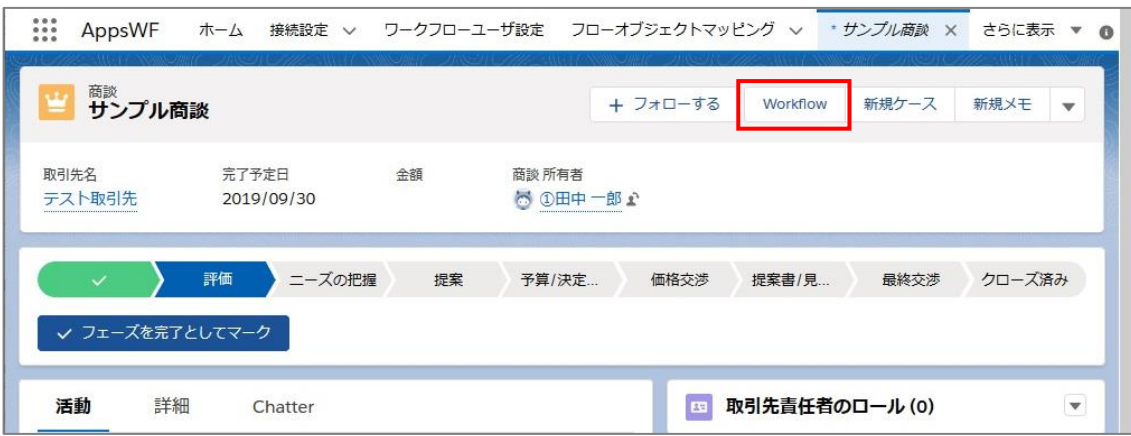

6. 「ワークフロー処理」画面が表示されます。[差戻し]ボタンをクリックします。

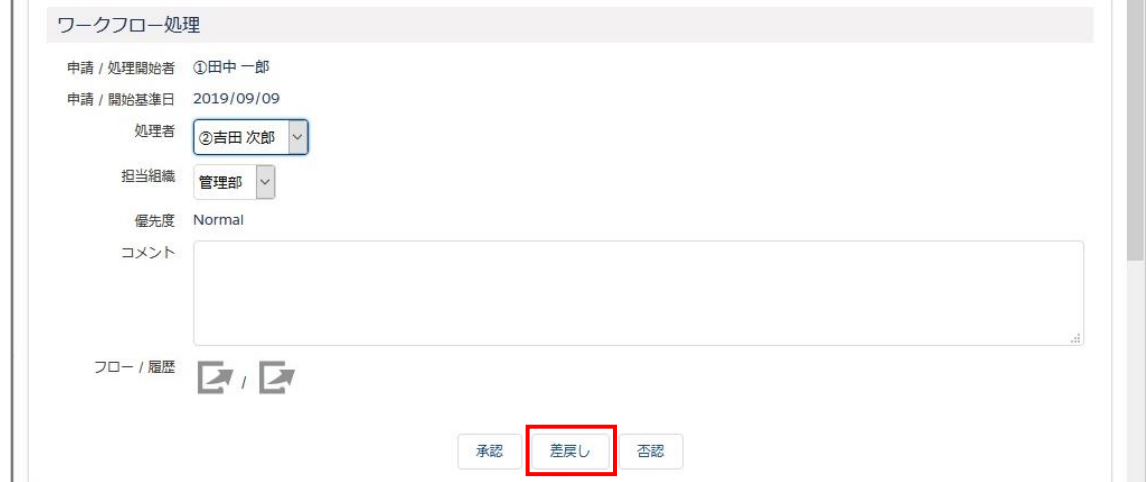

「ワークフロー差戻し」画面が表示されます。

「差戻し」でフローの中の差戻し先を選択して [差戻し]ボタンをクリックします。

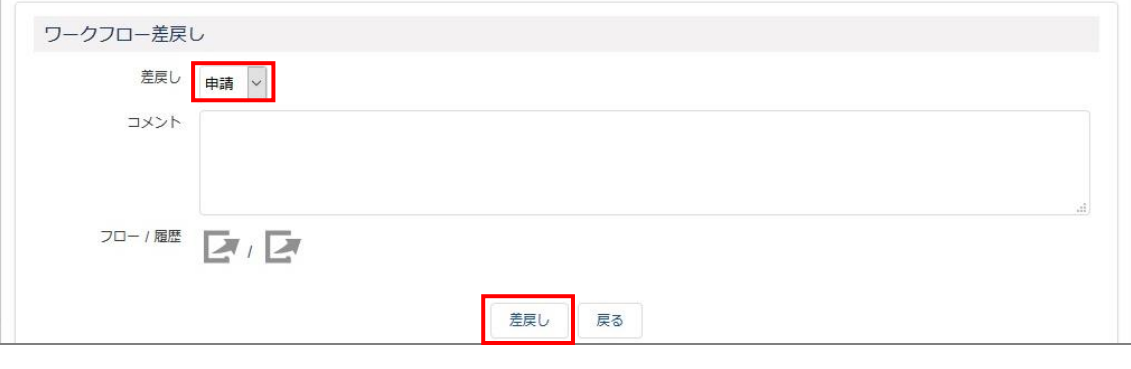

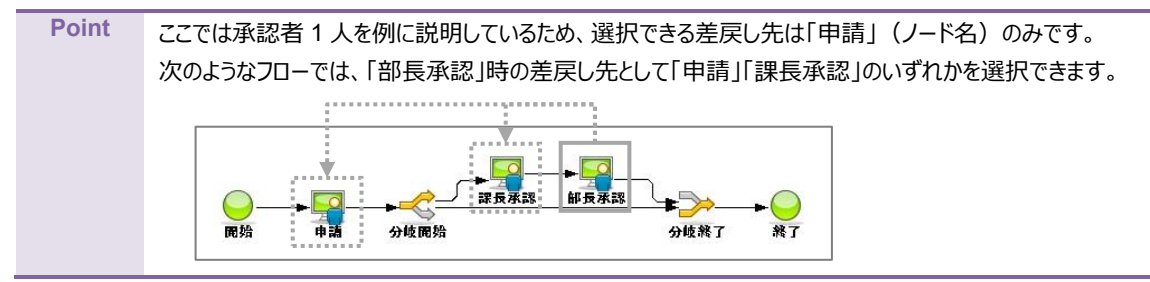

差戻しが完了すると、画面が再読込され「差戻し処理が完了しました。」と表示されます。

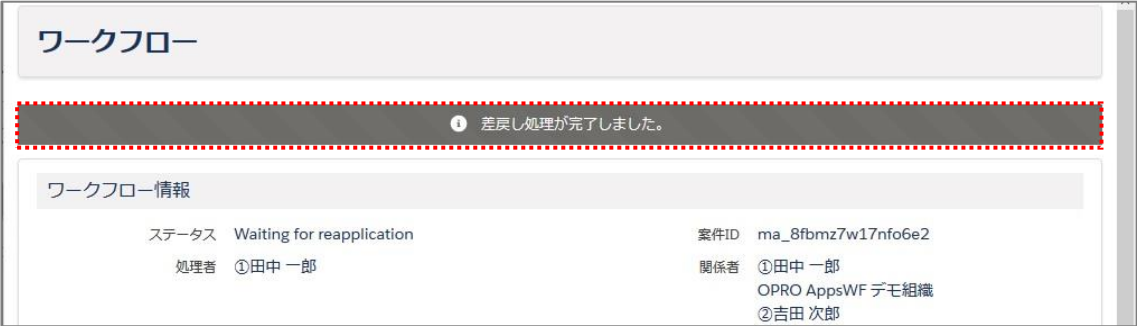

- 9. 同じ画面内で、次のことを確認します。
	- ・ 「ワークフロー情報」の「ステータス」が「Waiting for reapplication」(再申請待ち)になっている。

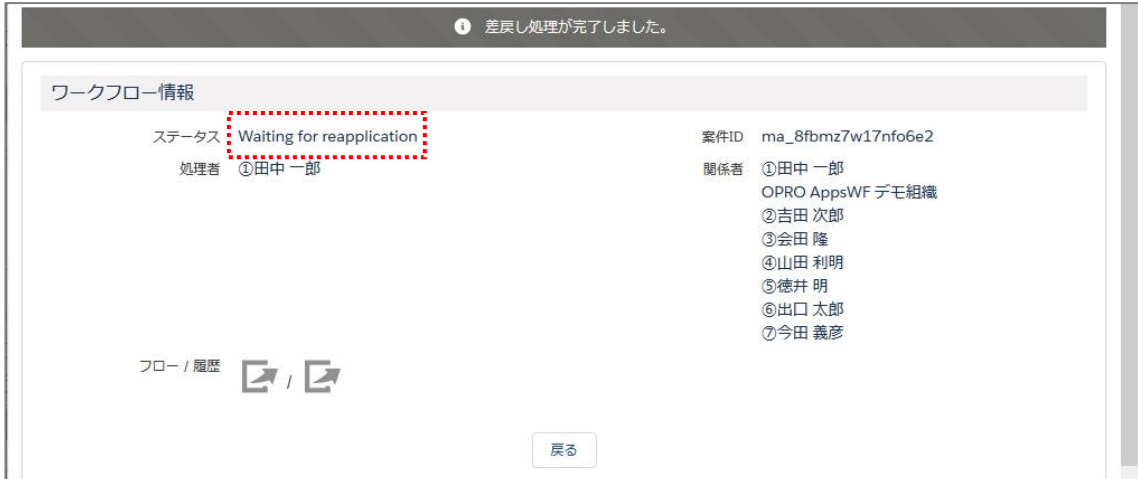

## <span id="page-20-0"></span>2.5 取戻し手順

レコードの取戻しをします。

ワークフローに割り当てられた関係者(申請対象者)のユーザ ID で Salesforce にログインします。

**Point** 承認者が 1 人の例であるため、関係者(申請対象者)による取戻しを例に記載しています。 承認者が 2 人以上、かつ承認者が取戻しをする場合は、処理者 (承認対象者) のユーザ ID で Salesforce にログインしてください。

2. AppsWF のホーム画面が表示されます。 [ワークフロー] タブをクリックします。

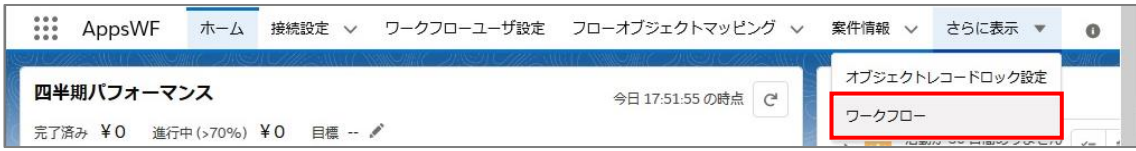

3. 「ワークフロー一覧」画面が表示されます。「属性」で「関係者」を選択します。

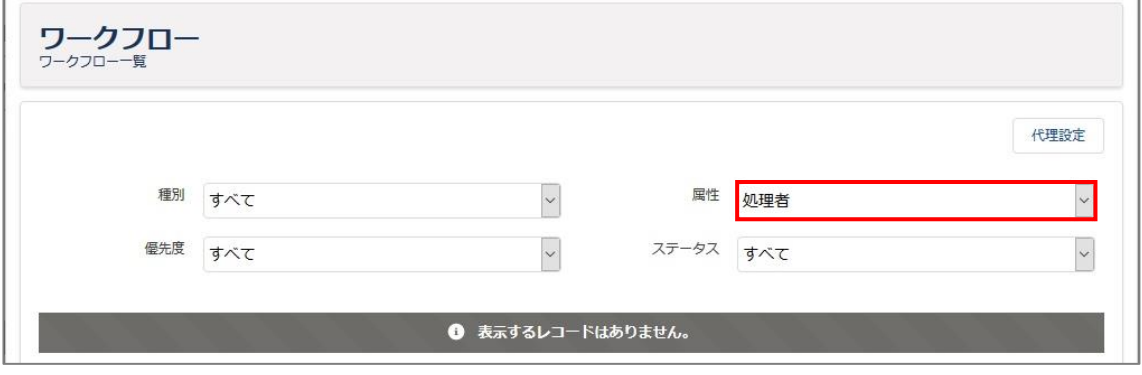

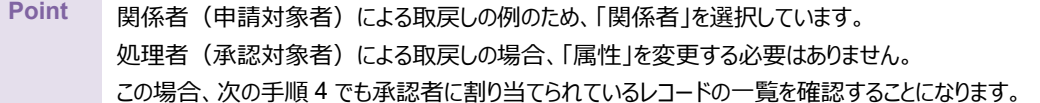

申請者へ割り当てられているレコードの一覧が確認できます。

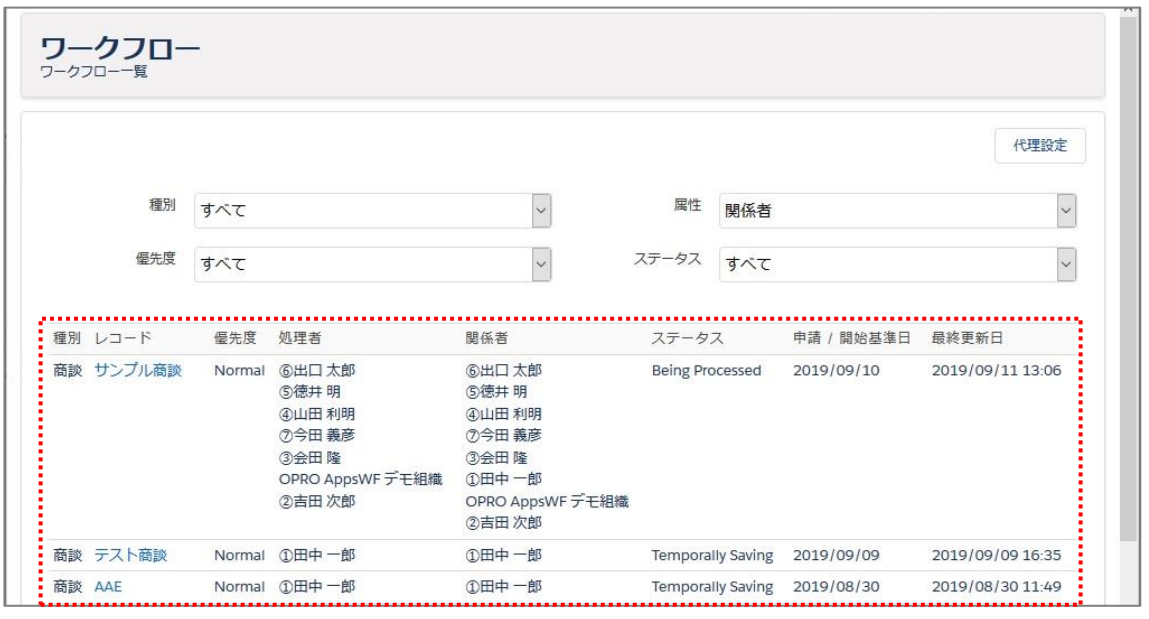

5. 対象レコードの [{レコード名}] (ここでは例として [サンプル商談]) をクリックします。

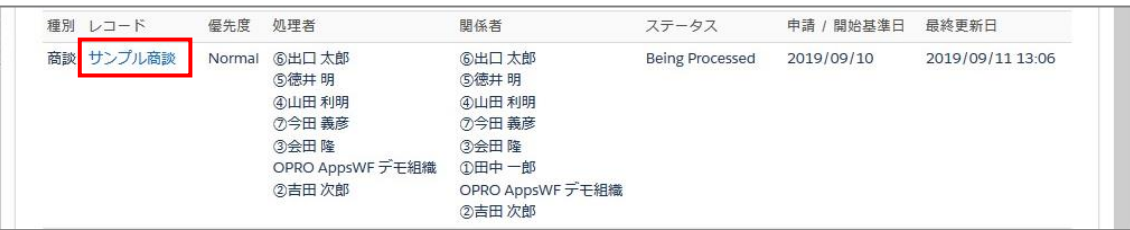

選択したレコードの詳細画面が別タブに表示されます。[Workflow]をクリックします。

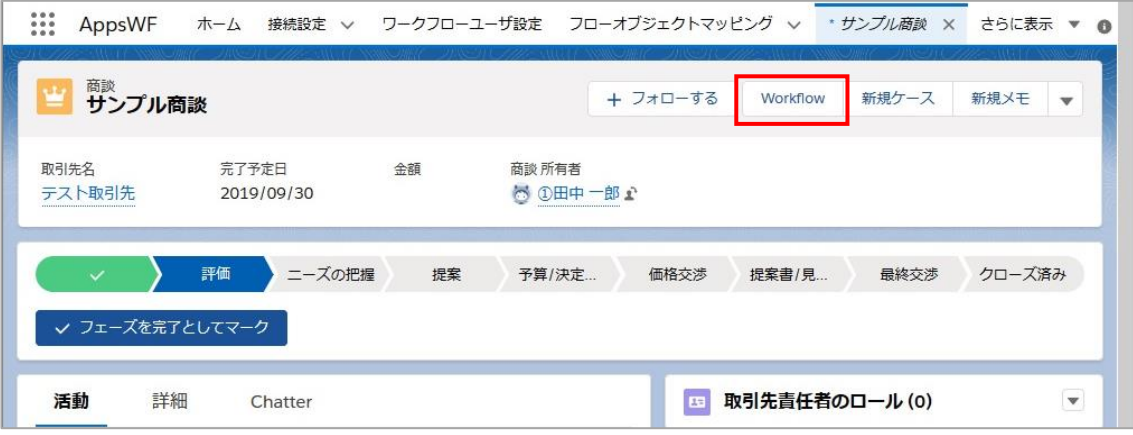

「ワークフロー情報」画面が表示されます。[取戻し]ボタンをクリックします。

 $\Gamma$ 

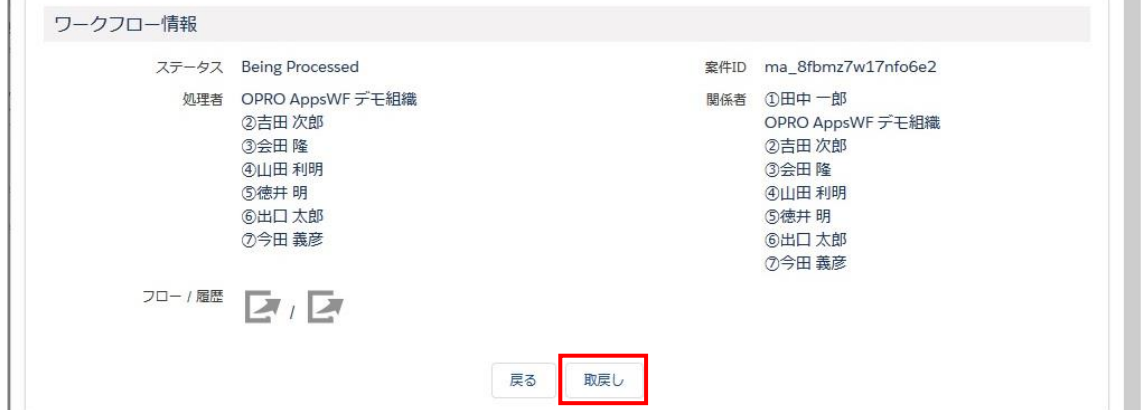

取戻しが完了すると、画面が再読込され「取戻し処理が完了しました。」と表示されます。

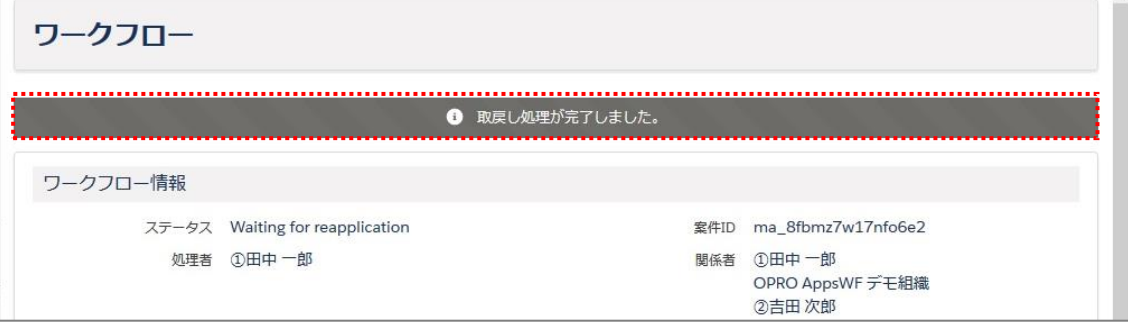

- 9. 同じ画面内で、次のことを確認します。
	- ・ 「ワークフロー情報」の「ステータス」が「Waiting for reapplication」(再申請待ち)になっている。

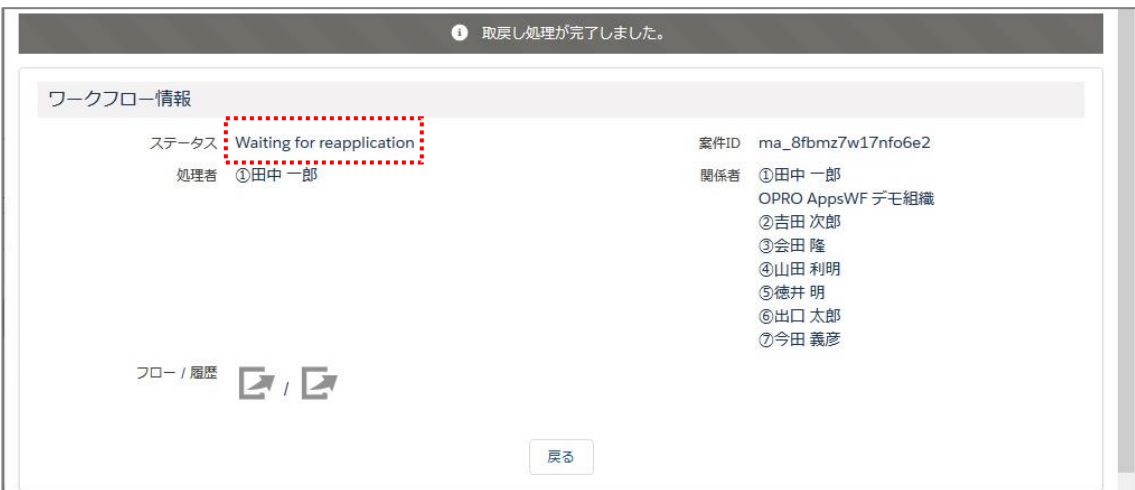

## <span id="page-23-0"></span>2.6 取止め手順

レコードの取止めをします。

取止めは、承認者に差戻しをされた後、または申請者が取戻しをした後に申請自体をキャンセルする操作です。

ワークフローに割り当てられた関係者(申請対象者)のユーザ ID で Salesforce にログインします。

**Point** 承認者が 1 人の例であるため、関係者(申請対象者)による取止めを例に記載しています。 承認者が 2 人以上、かつ承認者が取止めをする場合は、処理者 (承認対象者) のユーザ ID で Salesforce にログインしてください。

2. AppsWF のホーム画面が表示されます。 [ワークフロー] タブをクリックします。

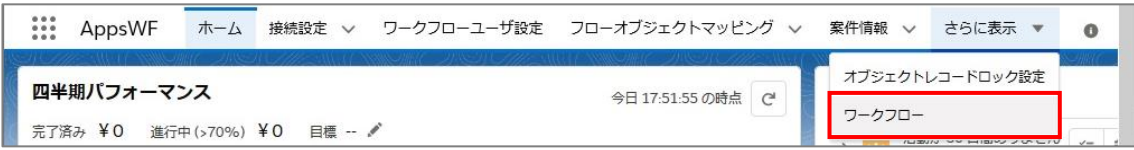

3. 「ワークフロー一覧」画面が表示されます。「属性」で「関係者」を選択します。

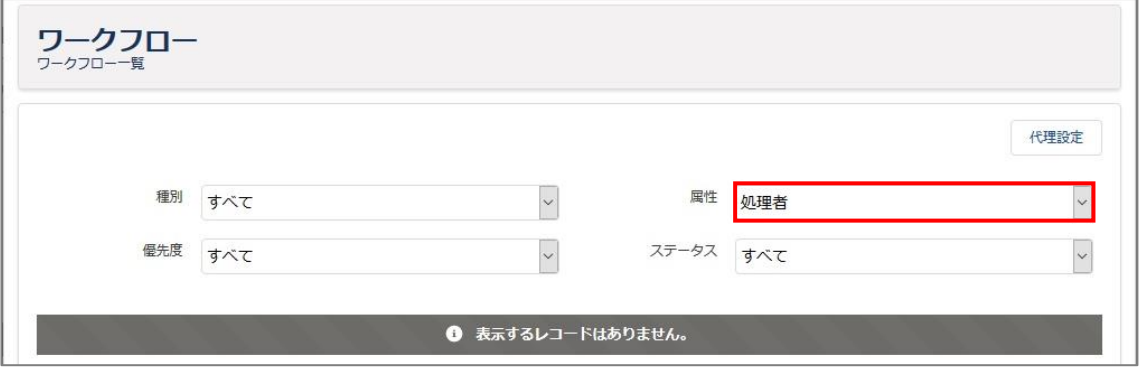

**Point** 関係者(申請対象者)による取止めの例のため、「関係者」を選択しています。 処理者(承認対象者)による取止めの場合、「属性」を変更する必要はありません。 この場合、次の手順 4 でも承認者に割り当てられているレコードの一覧を確認することになります。

申請者へ割り当てられているレコードの一覧が確認できます。

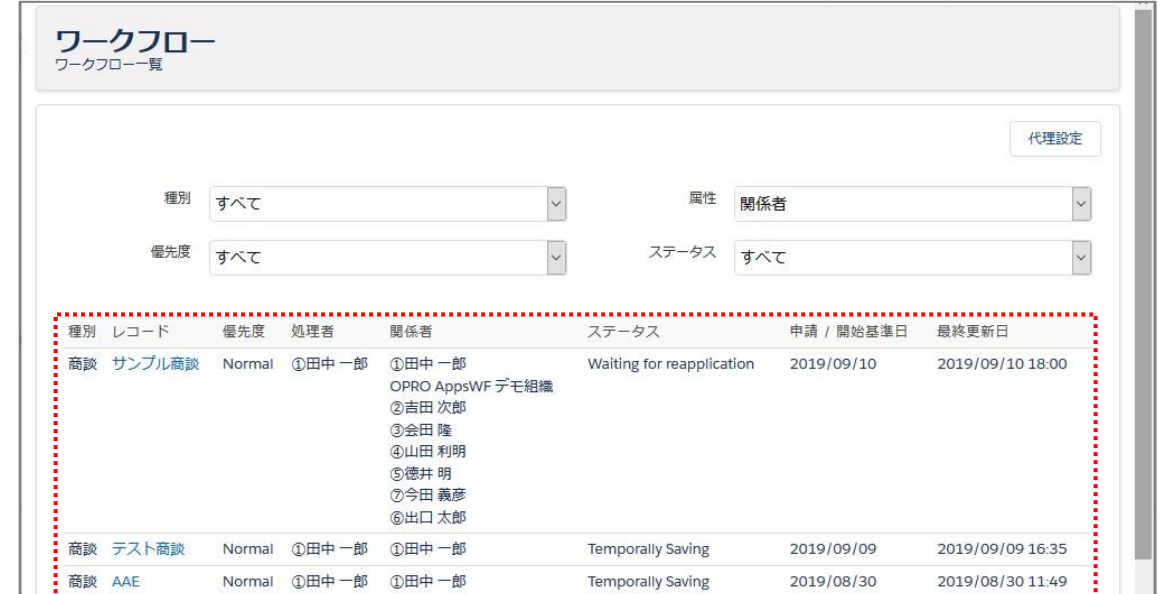

5. 対象レコードの [{レコード名}] (ここでは例として [サンプル商談]) をクリックします。

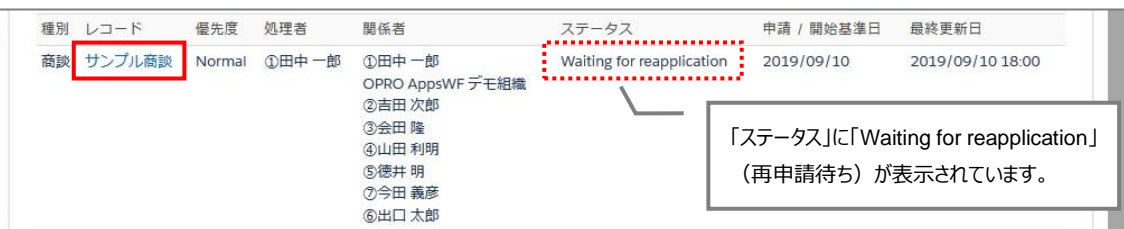

選択したレコードの詳細画面が別タブに表示されます。[Workflow]をクリックします。

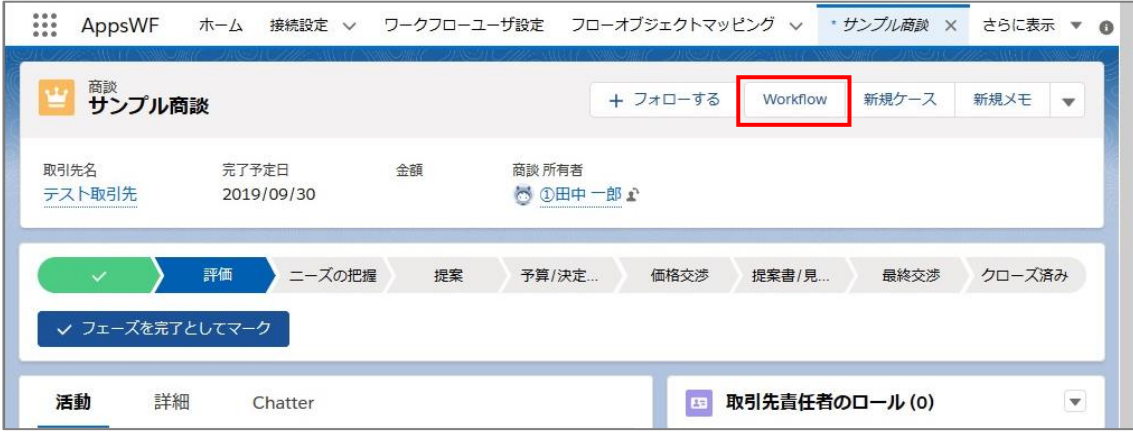

7. 「ワークフロー申請」画面が表示されます。[取止め]ボタンをクリックします。

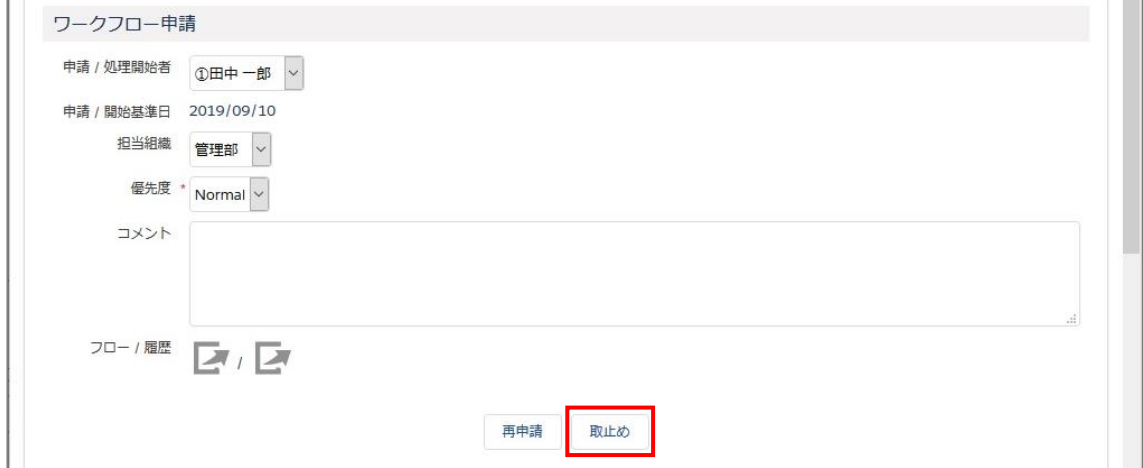

確認メッセージが表示されます。[OK]ボタンをクリックします。

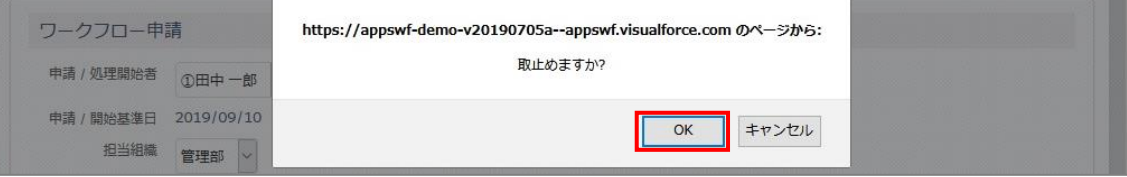

取止めが完了すると、画面が再読込され「取止め処理が完了しました。」と表示されます。

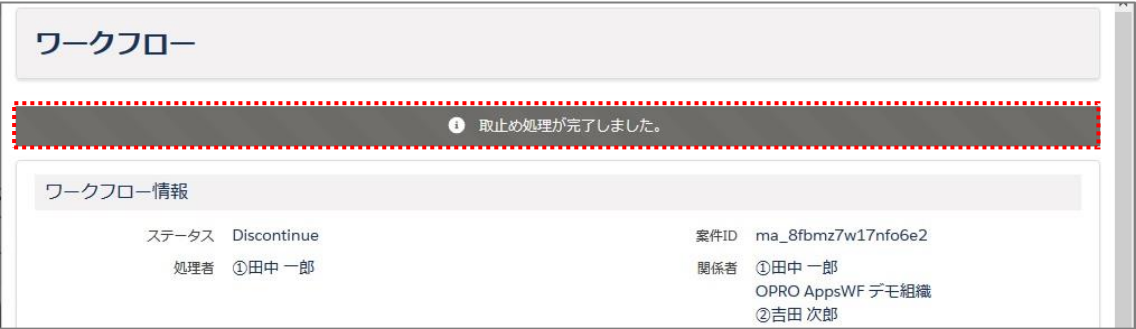

- 10. 同じ画面内で、次のことを確認します。
	- ・ 「ワークフロー情報」の「ステータス」が「Discontinue」(取止め)になっている。
	- ・ 「監査証跡ログ」の「タスクステータス」が「discontinue」(取止め)になっている。

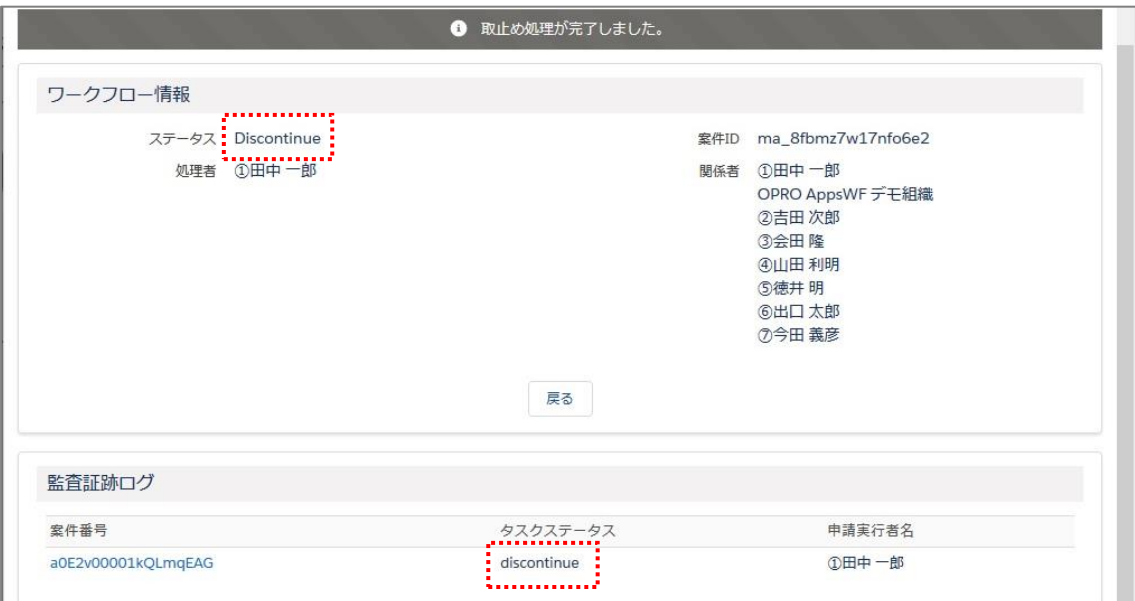

## <span id="page-26-0"></span>2.7 再申請手順

レコードの再申請をします。

- 1. ワークフローに割り当てられた関係者 (申請対象者)のユーザ ID で Salesforce にログインします。
- 2. AppsWF のホーム画面が表示されます。 [ワークフロー] タブをクリックします。

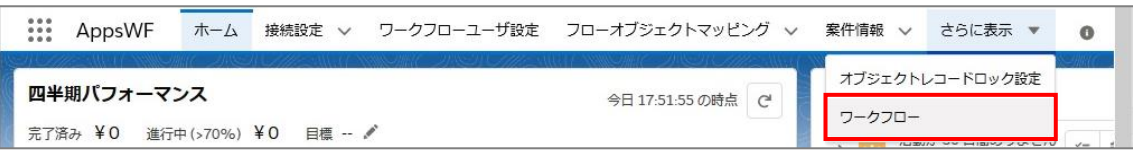

3. 「ワークフロー一覧」画面が表示されます。「属性」で「関係者」を選択します。

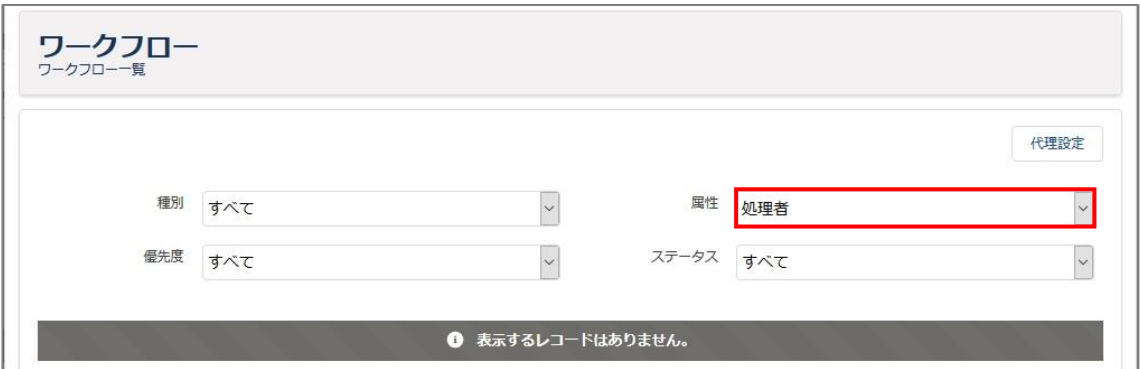

申請者へ割り当てられているレコードの一覧が確認できます。

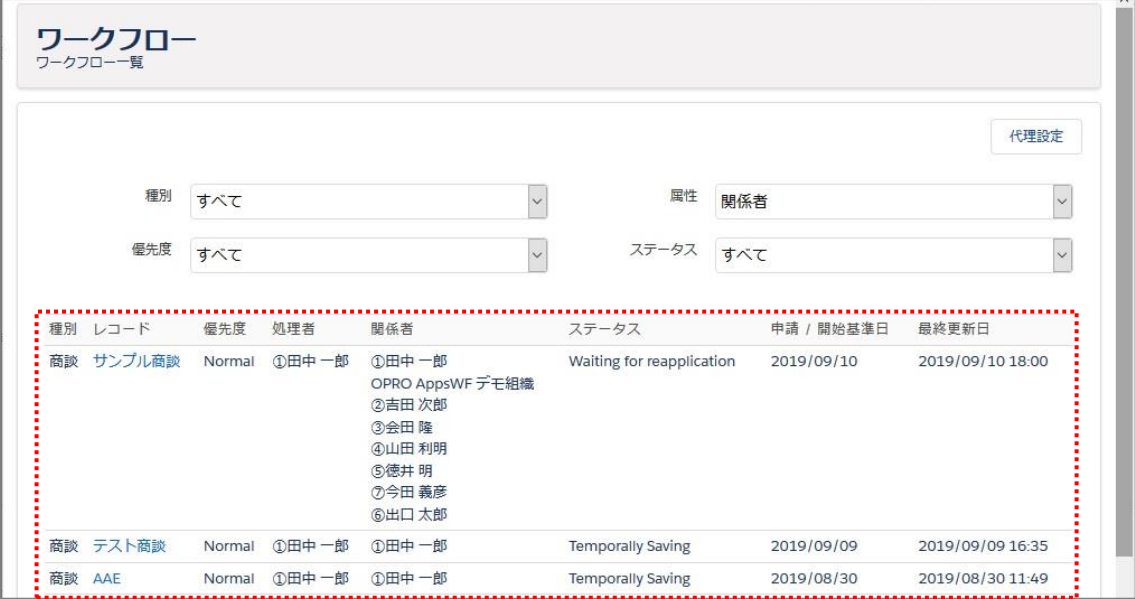

5. 対象レコードの [{レコード名}] (ここでは例として [サンプル商談]) をクリックします。

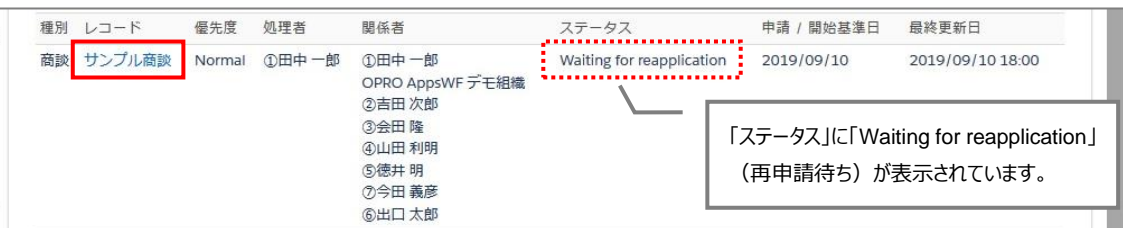

選択したレコードの詳細画面が別タブに表示されます。[Workflow]をクリックします。

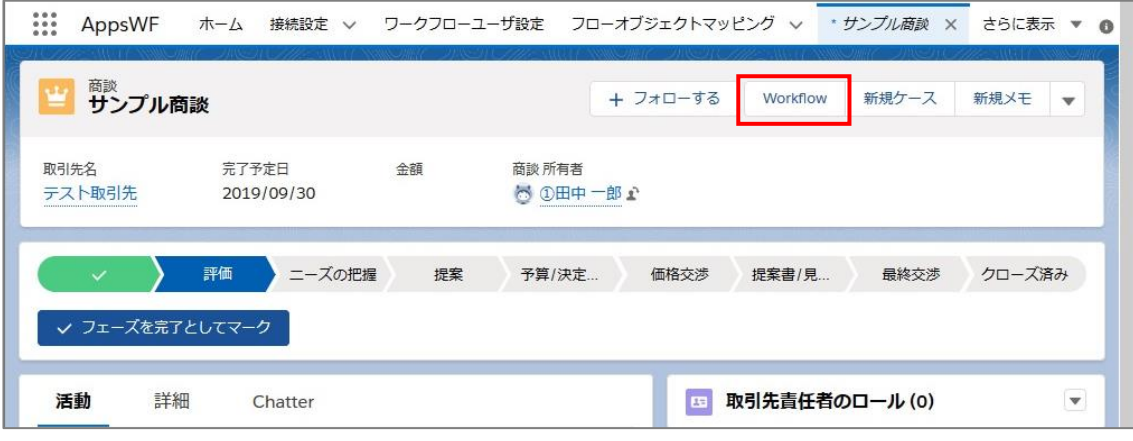

「ワークフロー申請」画面が表示されます。[再申請]ボタンをクリックします。

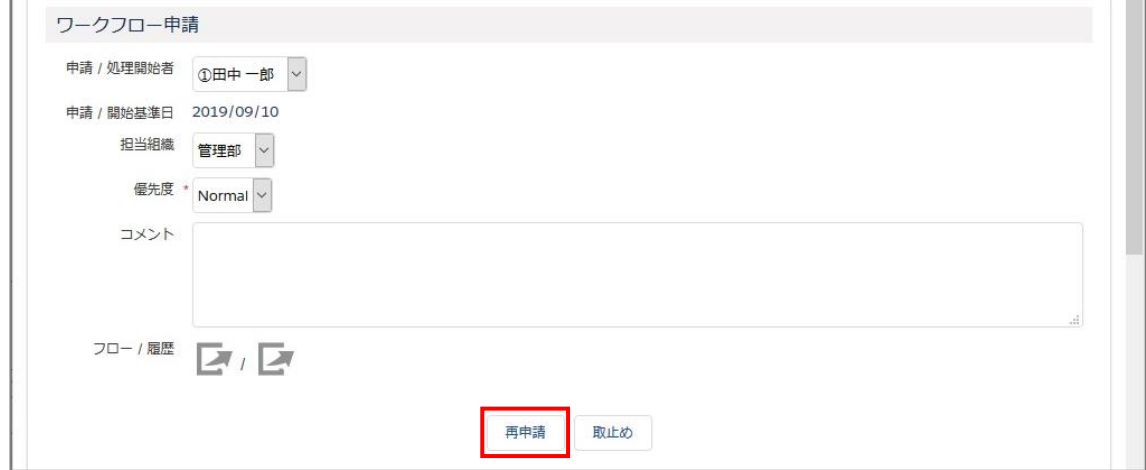

再申請が完了すると、画面が再読込され「再申請処理が完了しました。」と表示されます。

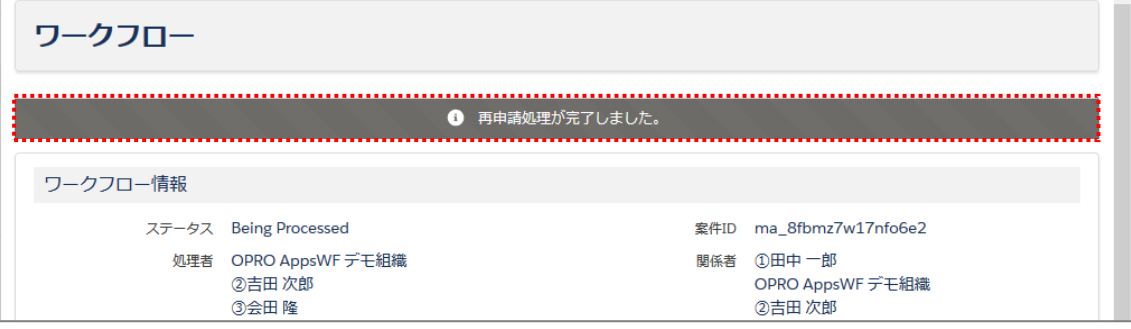

## <span id="page-28-0"></span>2.8 確認手順

レコードの確認をします。

**Point** フローのルート詳細で確認ノードが設定されている場合にレコードの確認ができます。 **[参照]**フローの設定については、「AppsWF ワークフロー設定ガイド」を参照してください。

- 1. ワークフローに割り当てられた処理者 (確認対象者)のユーザ ID で Salesforce にログインします。
- 2. AppsWF のホーム画面が表示されます。 [ワークフロー] タブをクリックします。

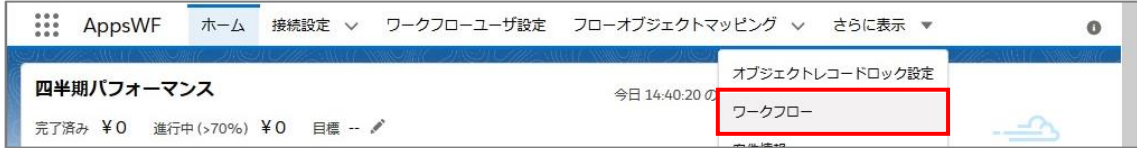

「ワークフロー一覧」画面が表示されます。承認者へ割り当てられているレコードの一覧が確認できます。

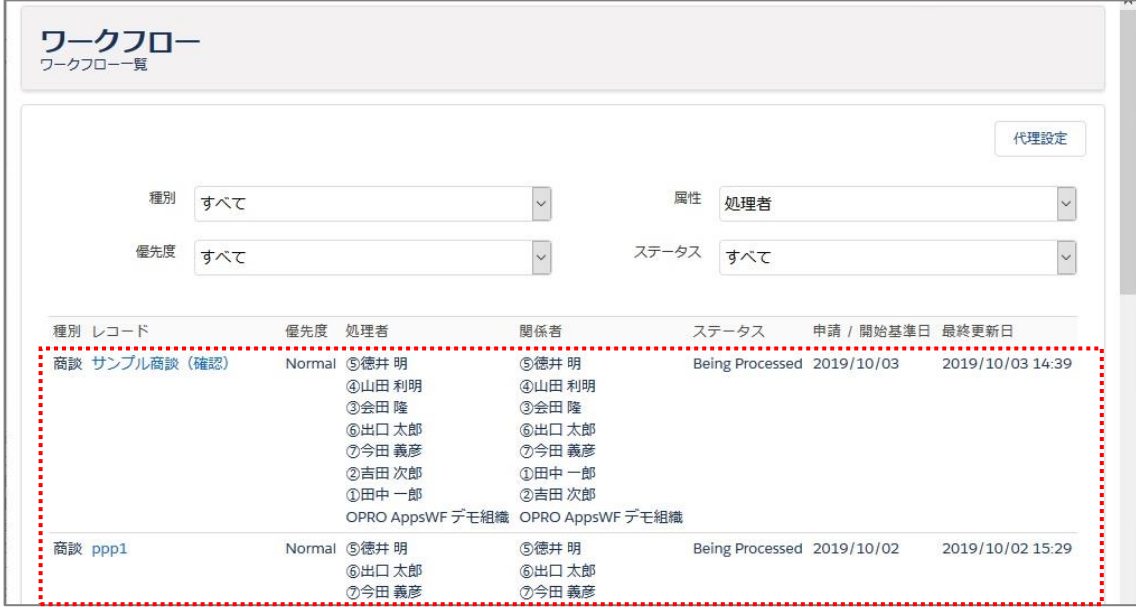

4. 対象レコードの [{レコード名}] (ここでは例として [サンプル商談 (確認) ]) をクリックします。

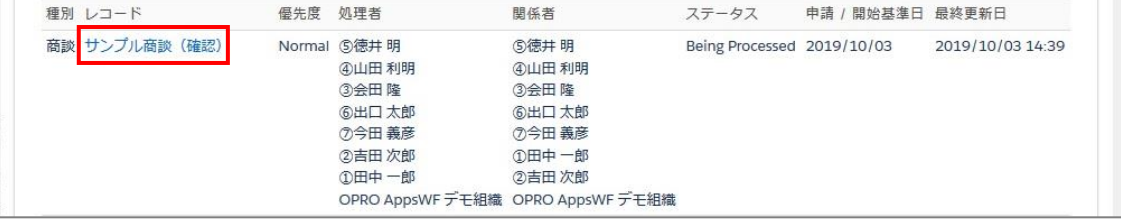

5. 選択したレコードの詳細画面が別タブに表示されます。 [Workflow] をクリックします。

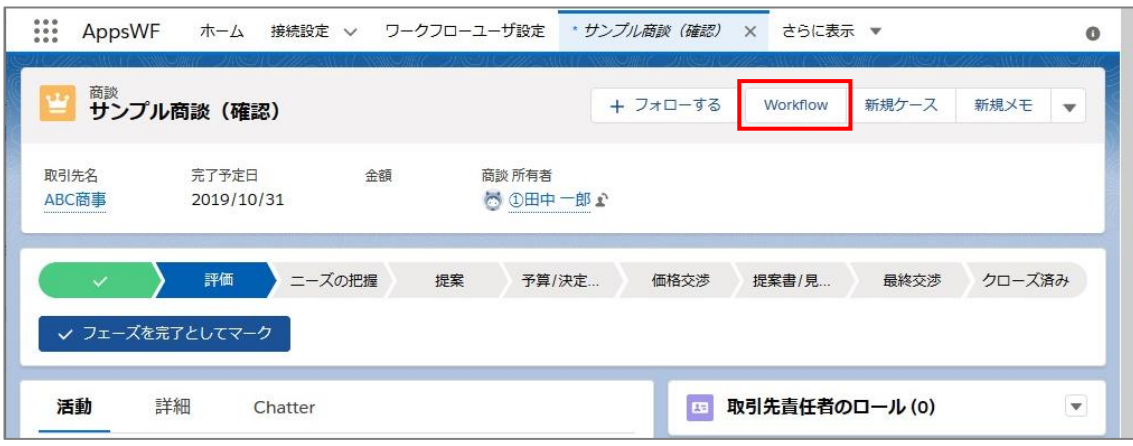

「ワークフロー確認」画面が表示されます。

[ ]ボタンをクリックし、「フロー参照」画面および「履歴参照」画面でレコードを確認します。 **[参照]**「フロー参照」画面については、「[2.1.1](#page-10-0) [「フロー参照」画面」](#page-10-0)を参照してください。

「履歴参照」画面については、「[2.1.2](#page-10-1) [「履歴参照」画面」](#page-10-1)を参照してください。

確認後、[確認] ボタンをクリックします。

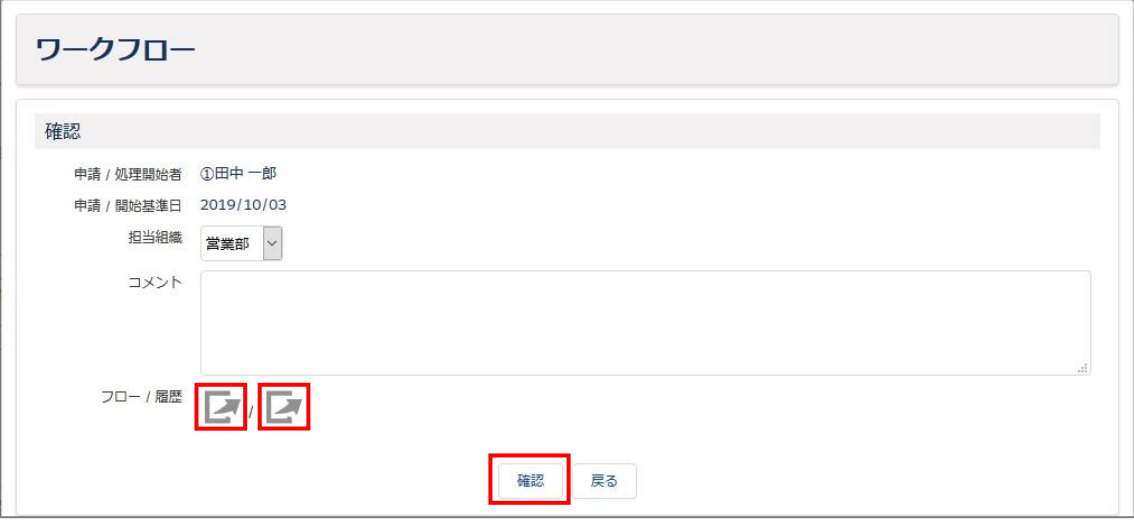

確認が完了すると、画面が再読込され「確認処理が完了しました。」と表示されます。

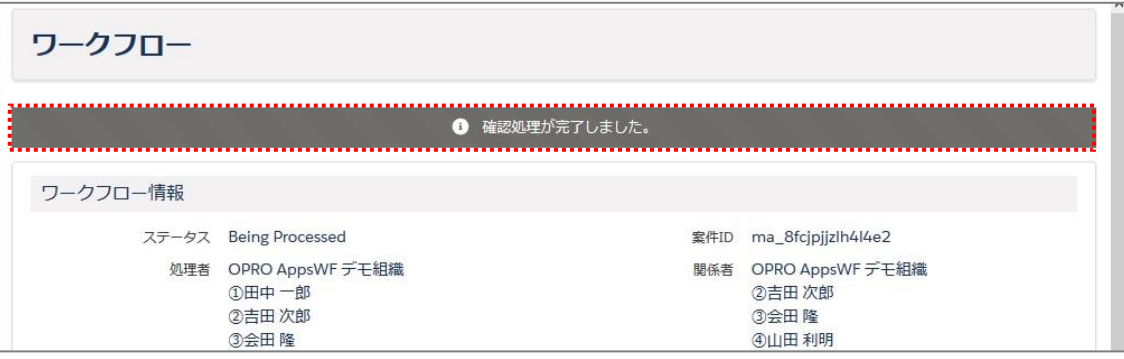

8. 右の [ ■ ] ボタンをクリックします。

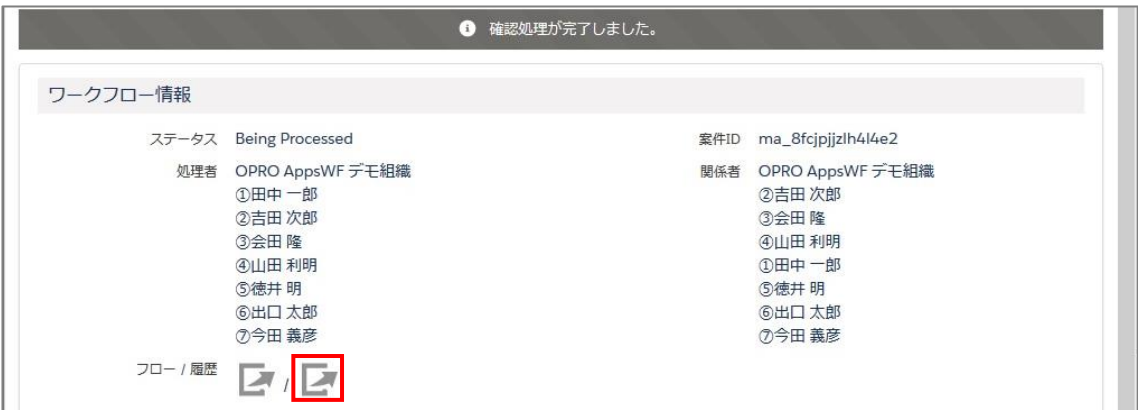

#### 「履歴参照」画面が表示されます。

「確認履歴」に、手順 6 で実施した確認の履歴が残っています。

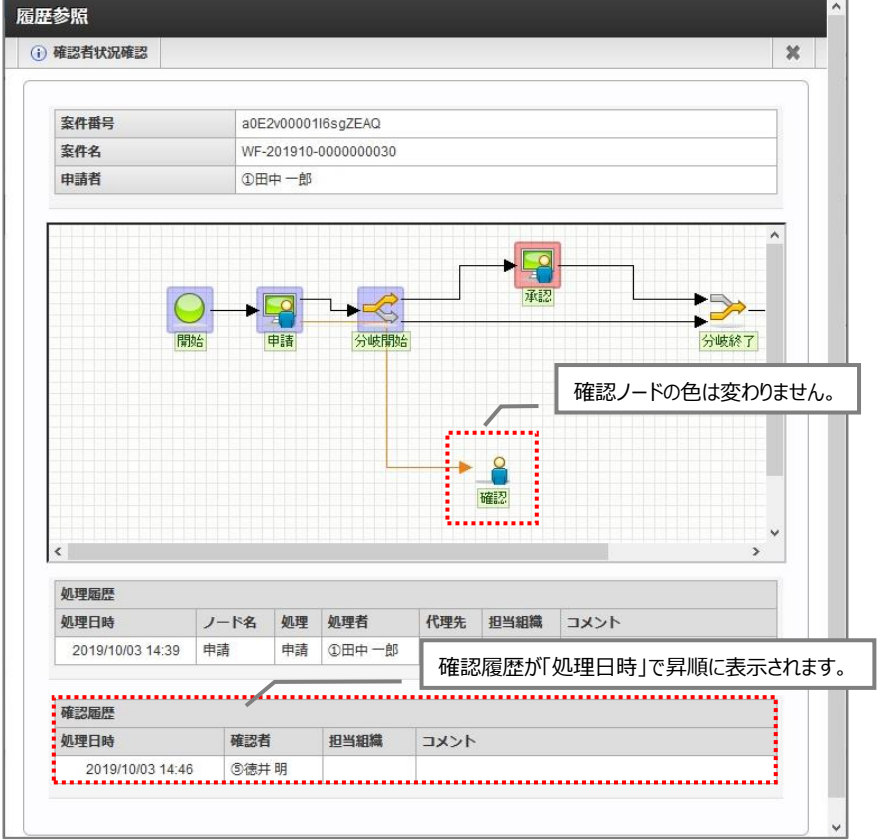

**Point** 「ワークフロー確認」画面で[確認]ボタンをクリックする都度、履歴が「確認履歴」に追加されていきます。 [確認]ボタンの押し忘れの有無、他の確認者の履歴などを確認できます。 **[参照]**「確認履歴」以外の説明については、「[2.1.2](#page-10-1) [「履歴参照」画面」](#page-10-1)を参照してください。

<span id="page-31-0"></span>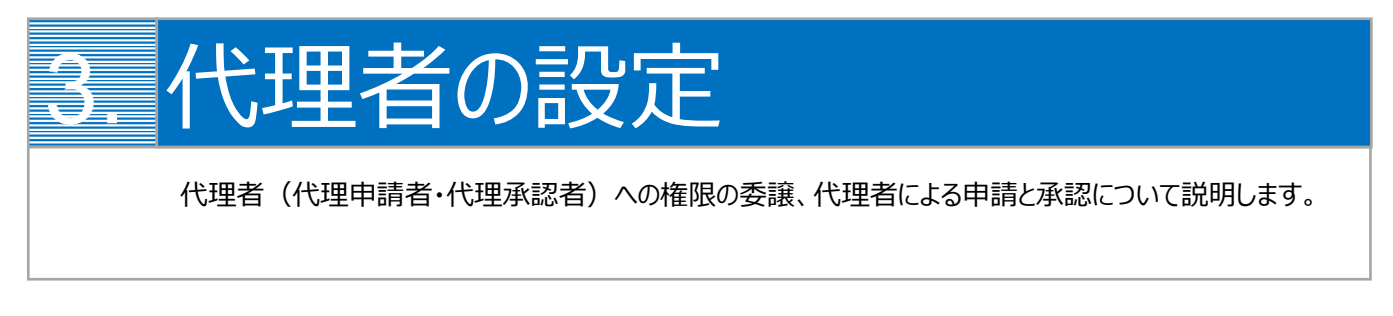

3 章で説明する代理申請・代理承認のイメージは次のとおりです。

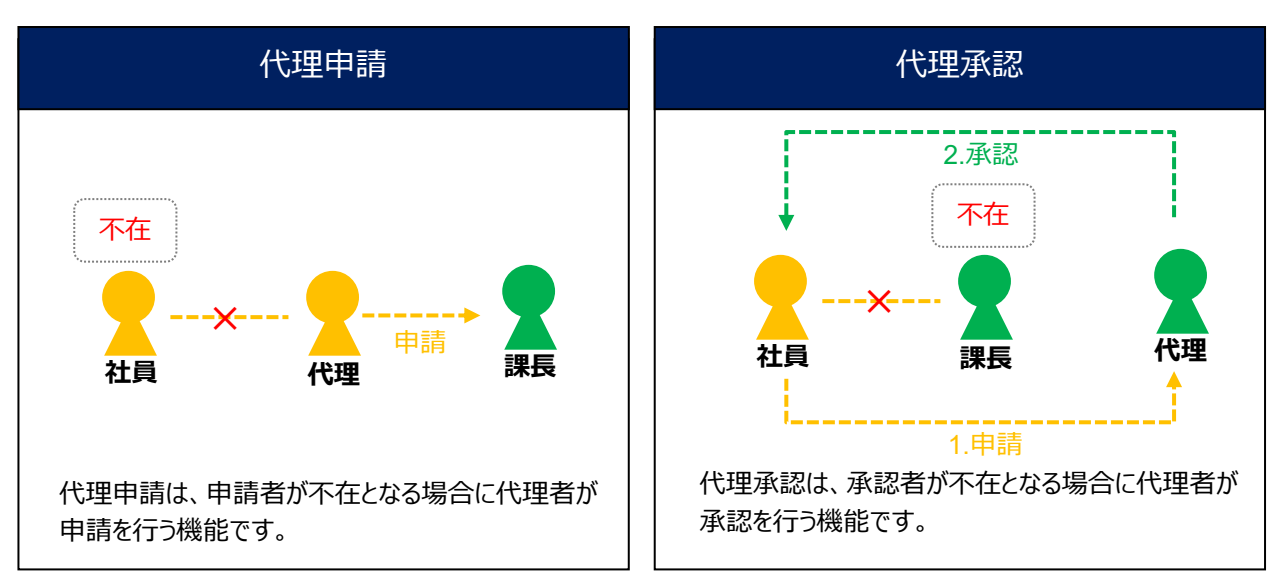

## <span id="page-32-0"></span>3.1 代理者への権限の委譲

代理者へ申請権限または承認権限を委譲します。 ここでは、申請者が代理者へ申請権限を委譲する場合を例として説明します。

- 権限を委譲する側のユーザ ID で Salesforce にログインします。
- 2. AppsWF のホーム画面が表示されます。 [ワークフロー] タブをクリックします。

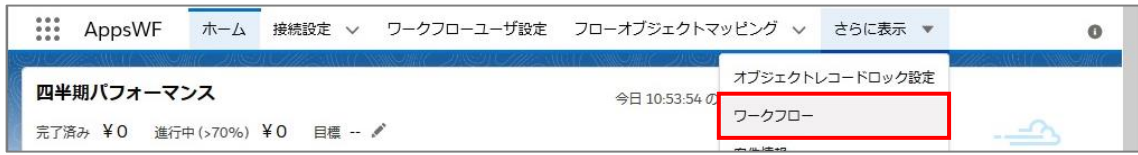

3. 「ワークフロー一覧」画面が表示されます。 [代理設定] ボタンをクリックします。

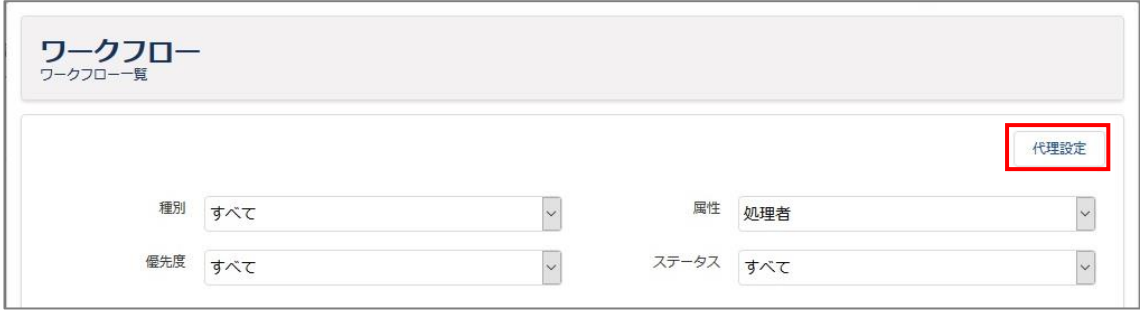

「代理承認者設定画面」が表示されます。[新規]ボタンをクリックします。

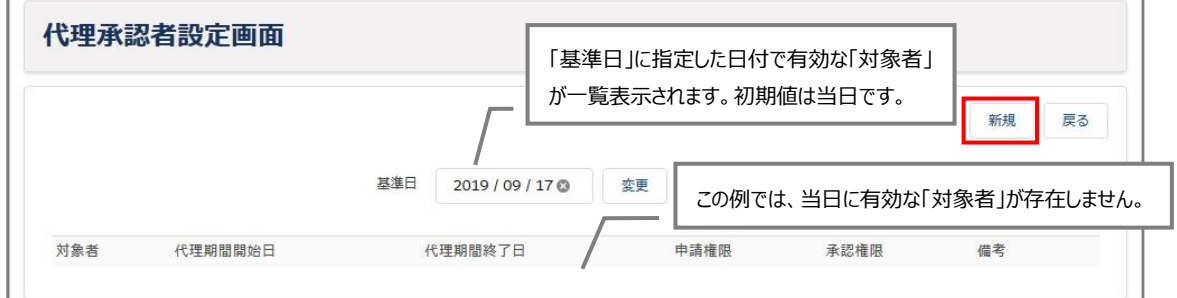

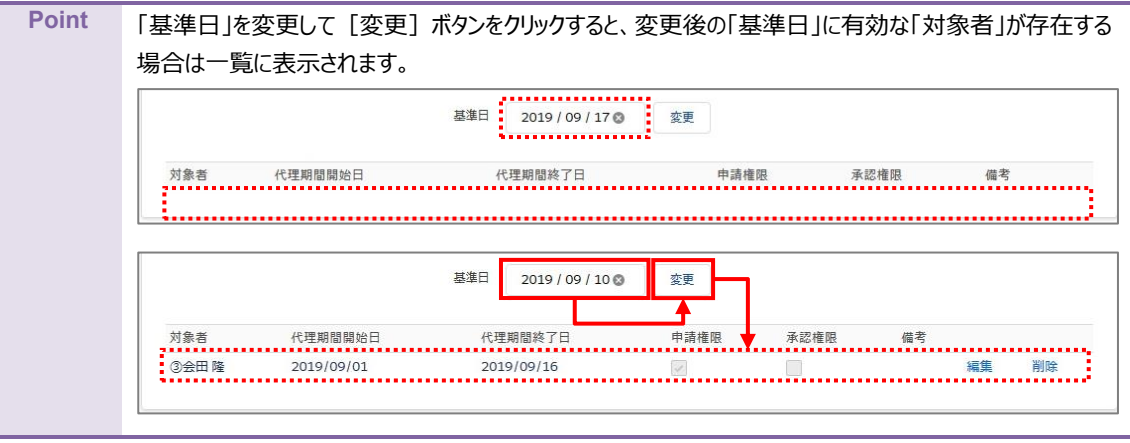

#### 「対象者」を入力する画面に切り替わります。必要項目を入力します。

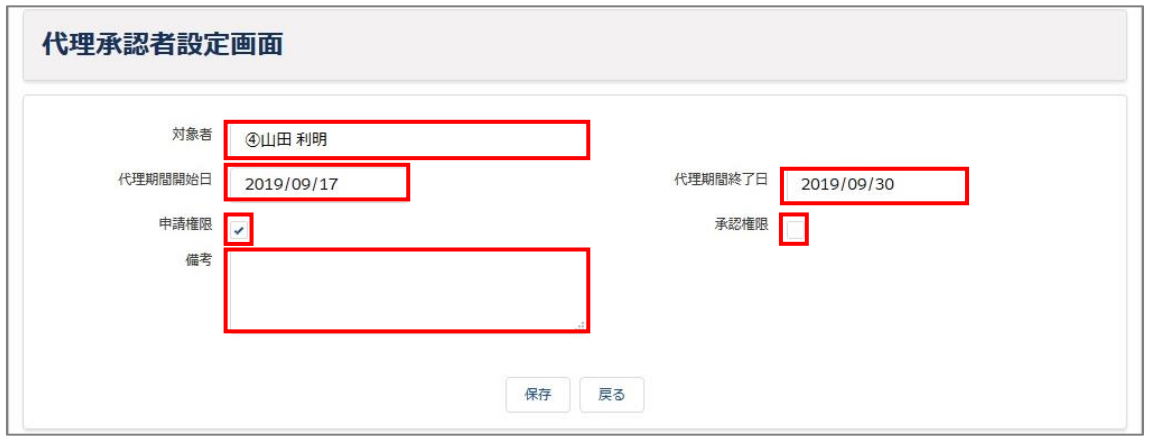

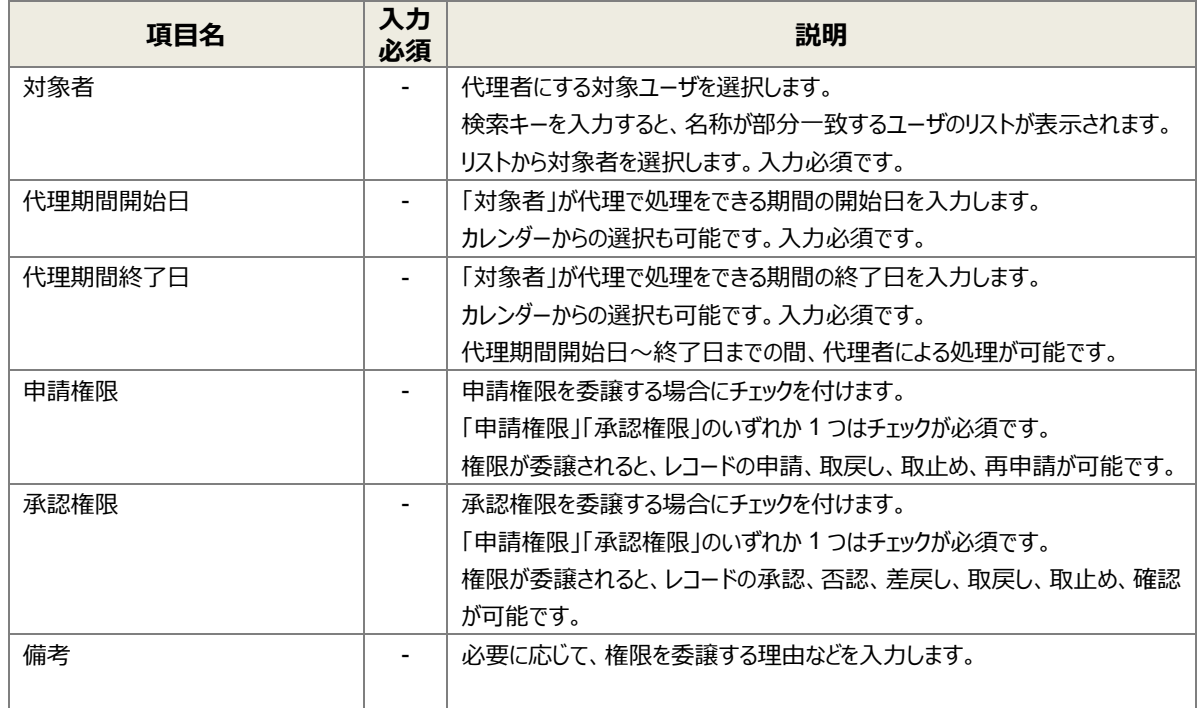

#### [保存]ボタンをクリックします。正常終了すると、「対象者」の情報が一覧に追加されます。 6.

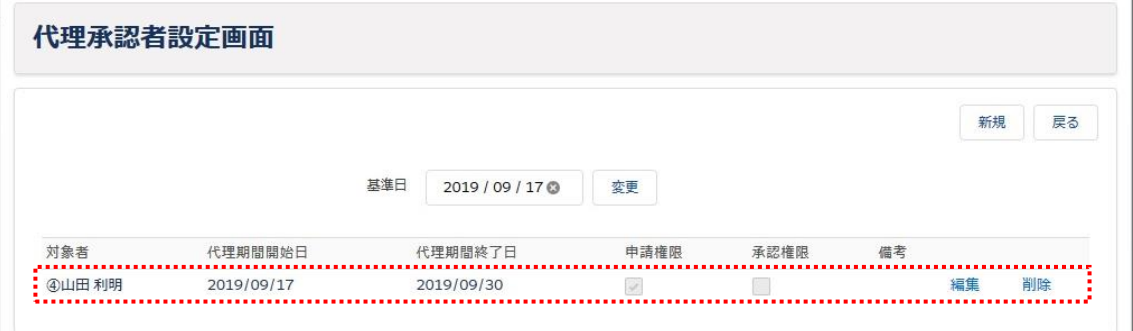

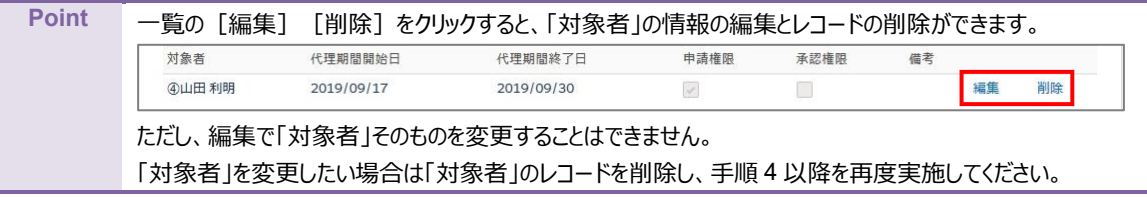

## <span id="page-34-0"></span>3.2 代理者による申請と承認

代理者がレコードの申請や承認をします。

- 代理者として権限が委譲された側のユーザ ID で Salesforce にログインします。
- **[参照]**以降の手順については、レコードの申請をする場合は「[2.1](#page-7-0) [申請手順」](#page-7-0)、承認をする場合は「[2.2](#page-11-0) [承認手順」](#page-11-0)の それぞれ手順2以降を参照してください。「[2.3](#page-14-0) [否認手順」](#page-14-0)~「[2.8](#page-28-0) [確認手順」](#page-28-0)についても同様です。

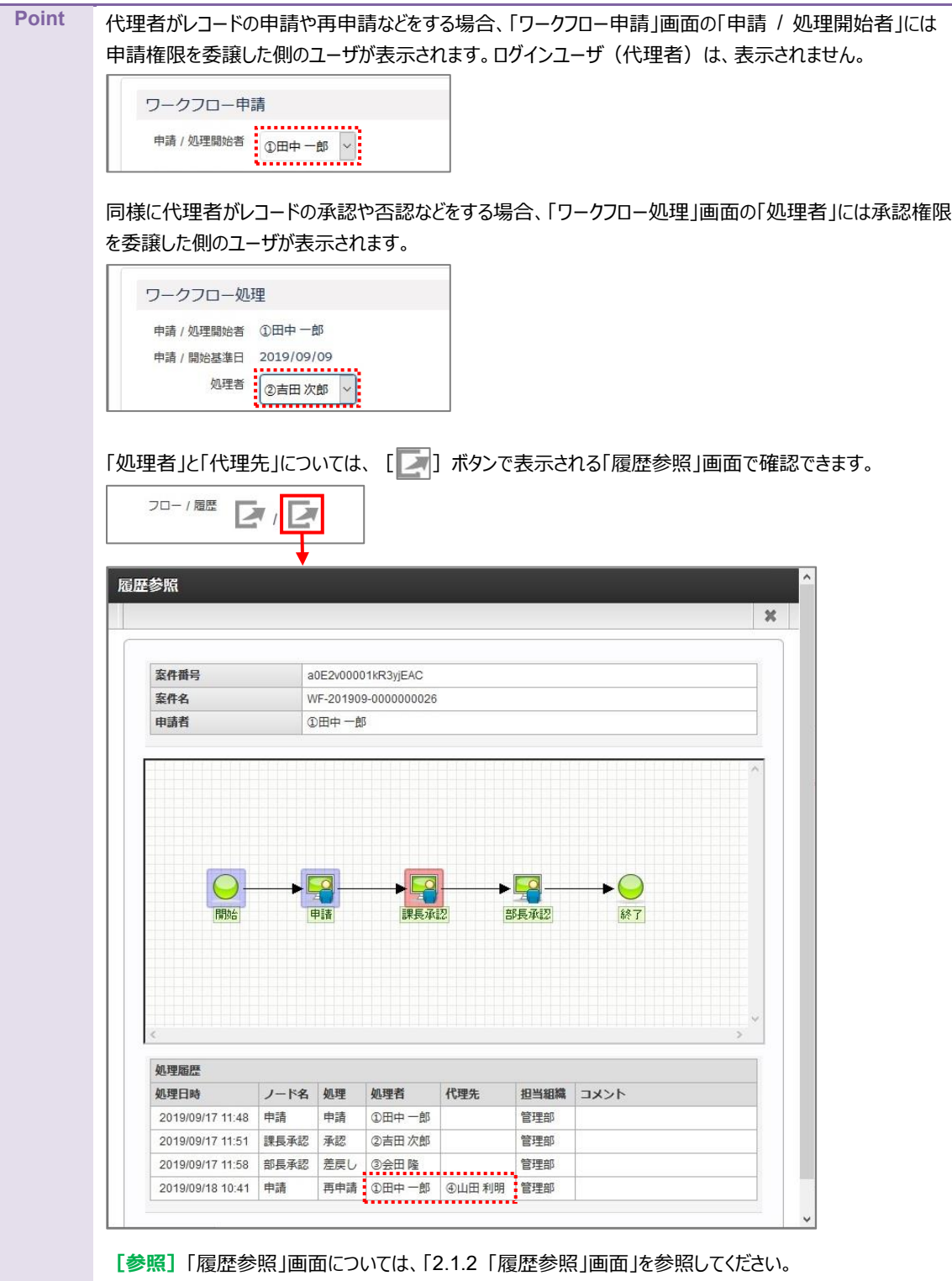

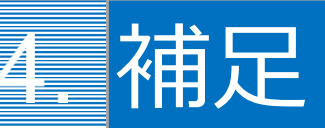

<span id="page-35-0"></span>AppsWF の操作に伴う補足情報について説明します。

## <span id="page-35-1"></span>4.1 監査証跡ログの表示

終了したワークフローの監査証跡ログを表示します。

**Point** ワークフローの案件が終了するごとに、それぞれの案件情報が監査証跡ログに保存されていきます。 監査証跡ログを表示することで、申請日、申請者、承認者などの案件情報を確認できます。

- 当該フローに割り当てられた関係者または処理者のユーザ ID で Salesforce にログインします。
- 2. AppsWF のホーム画面が表示されます。画面左上の [ | | | | をクリックします。

**Example 2** AppsWF ホーム 接続設定 ∨ ワークフローユーザ設定 フローオブジェクトマッピング ∨ \* さらに表示 ▼  $\bullet$ 

アプリケーションランチャーが表示されます。

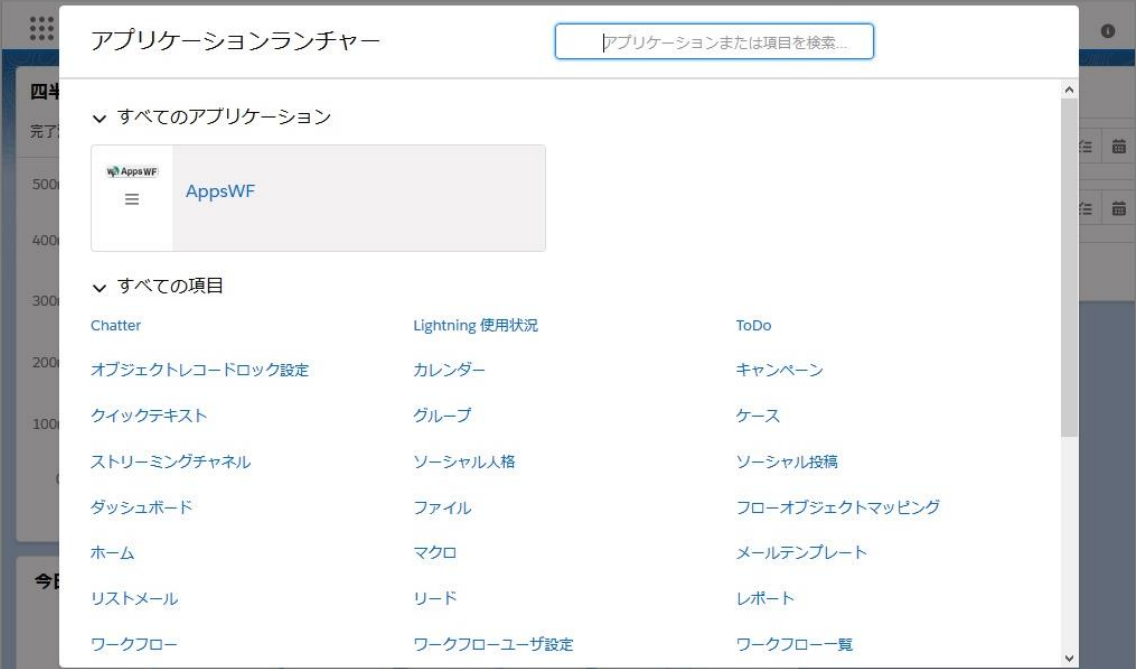

4. 該当フローを利用した [ {オブジェクト} ] (ここでは例として [商談]) をクリックします。

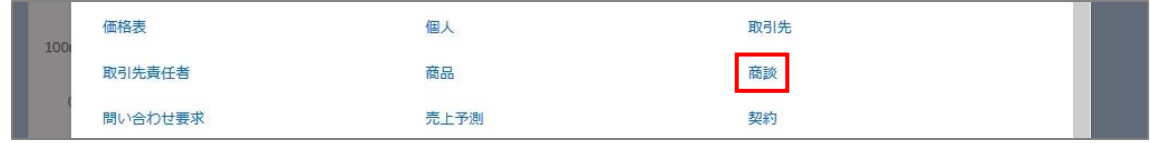

5. 「{オブジェクト名}最近参照したデータ」画面が表示されます。

監査証跡ログを表示するレコードの [{レコード名}] (ここでは例として [サンプル商談 2]) をクリックします。

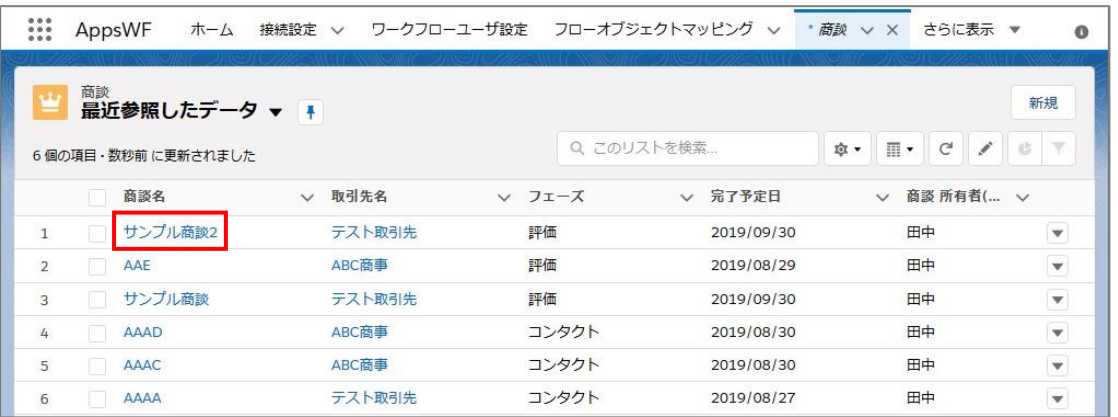

選択したレコードの詳細画面が表示されます。[Workflow]をクリックします。

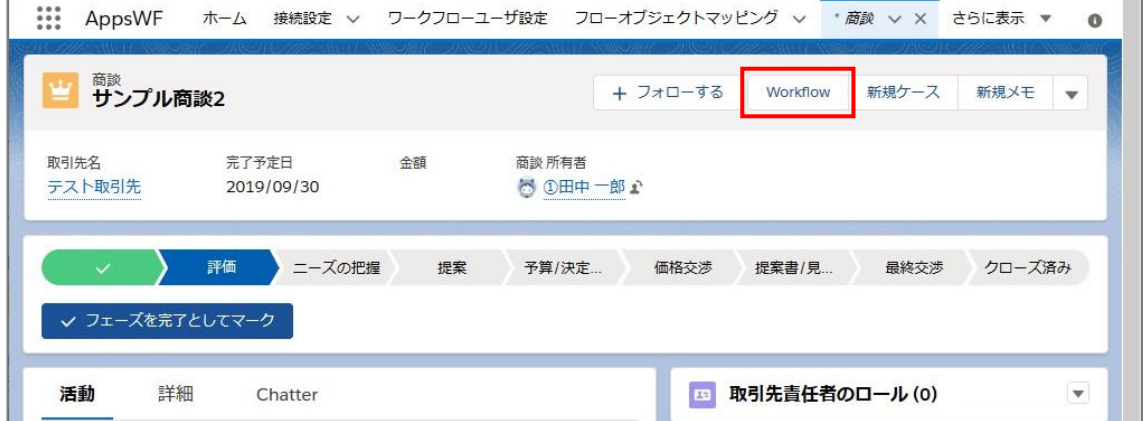

7. 「ワークフロー情報」画面が表示されます。「監査証跡ログ」の [(案件番号)] をクリックします。

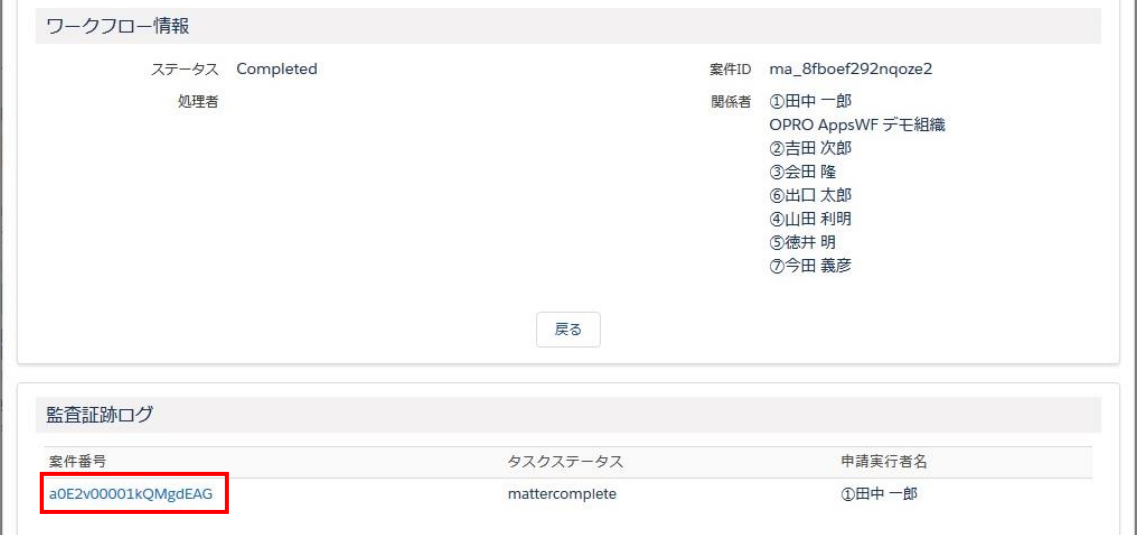

「案件情報{案件番号}」画面(詳細画面)が表示されます。

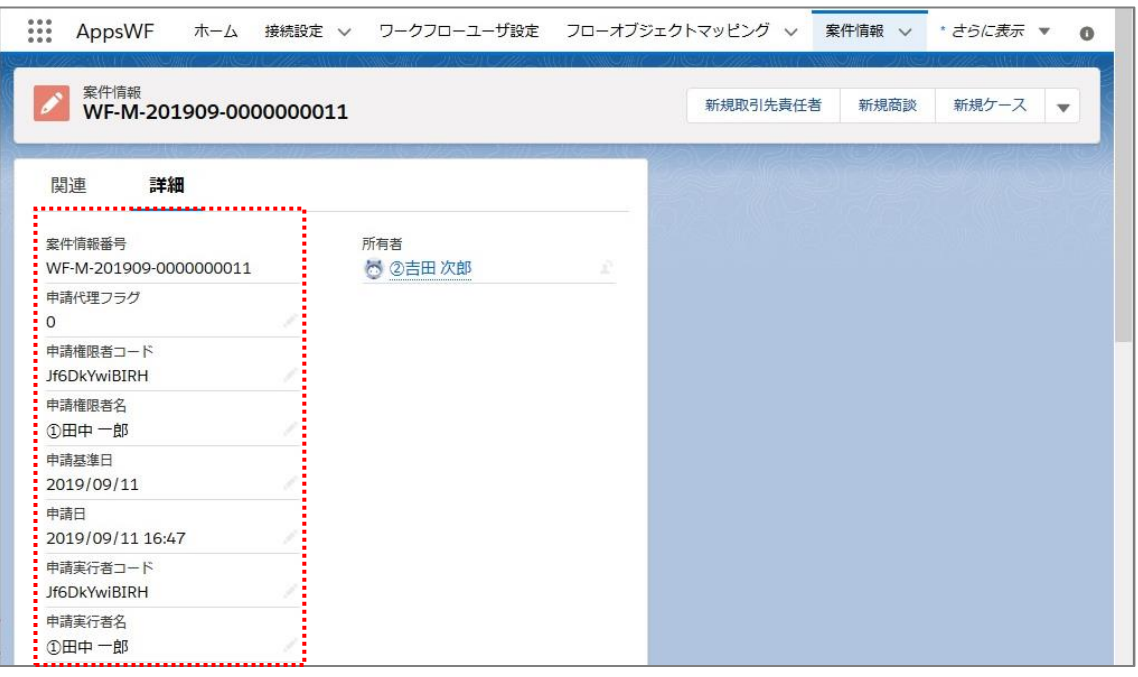

**Point** 詳細画面には次の項目が表示されます。

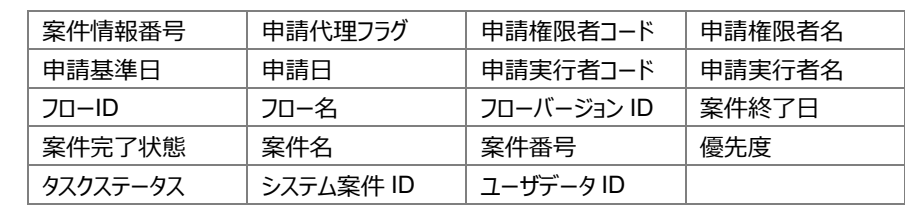

 $9<sub>1</sub>$ [関連]をクリックすると、「案件処理履歴」と「案件プロパティ」が確認できます。

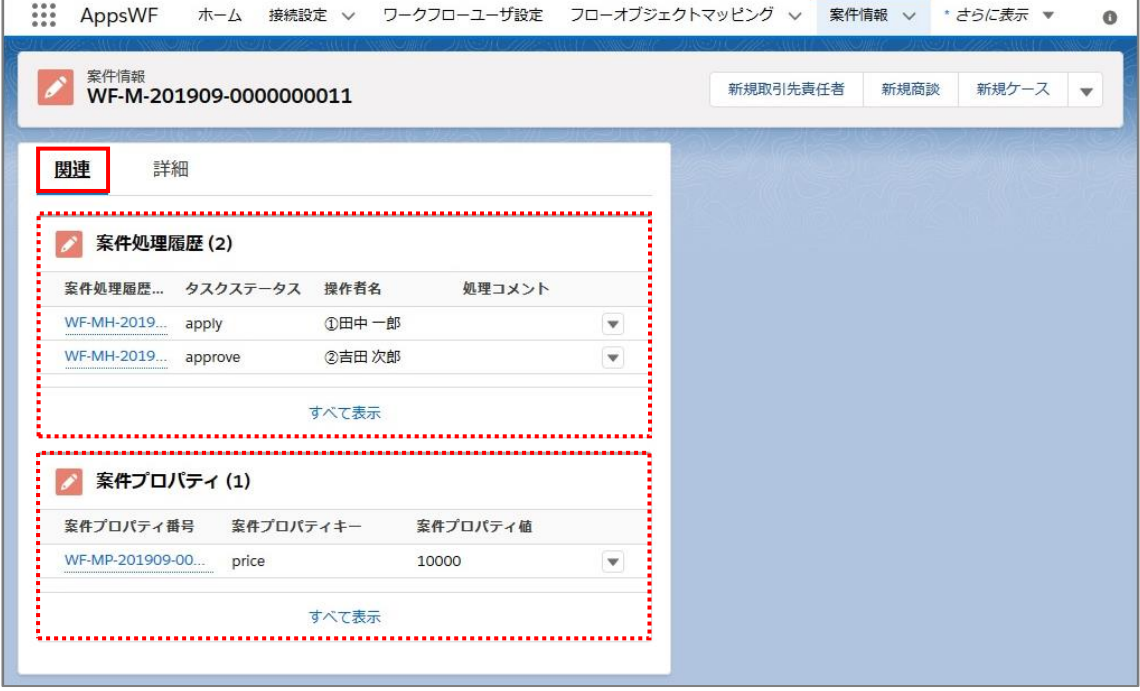

AppsWF ユーザガイド Salesforce 版 発行元 株式会社オプロ